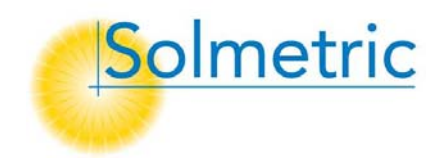

SOLMETRIC Apparecchiatura per test e misurazioni solari

# Manuale dell'utente di Solmetric SunEyeTM

Versione 2.8

APPARECCHIATURA PER TEST E MISURAZIONI SOLARI SOLMETRIC

## Manuale dell'utente di Solmetric SunEye<sup>™</sup>

© Solmetric Corporation www.solmetric.com Telefono 877-263-5026 • Fax 877-263-5026 Data di revisione del documento: 1/13/2009

#### <span id="page-2-1"></span><span id="page-2-0"></span>Garanzia limitata su hardware e software

Il software Solmetric e l'hardware Solmetric SunEye™ ("Hardware") sono garantiti da difetti nel materiale e nella manodopera per un periodo di un anno, se acquistati negli Stati Uniti, o di due anni, se acquistati al di fuori degli Stati Uniti. Durante il periodo della garanzia, Solmetric potrà, a sua discrezione, riparare o sostituire i prodotti che dovessero dimostrarsi difettosi. Il periodo della garanzia inizia dalla data di spedizione.

Per interventi di assistenza o riparazioni in garanzia, il prodotto deve essere restituito al centro autorizzato di zona, indicato nel Manuale dell'utente di Solmetric SunEye. Non saranno accettati resi privi di numero RMA (da richiedere al Supporto tecnico). Nel caso dei prodotti restituiti per essere sottoposti a interventi di assistenza coperti da garanzia, l'Acquirente si farà carico delle spese di spedizione necessarie per l'invio del prodotto al centro di riparazione, mentre il centro di riparazione si farà carico delle spese di spedizione necessarie per la restituzione del prodotto all'Acquirente. Tuttavia, nel caso in cui i prodotti vengano restituiti al centro di riparazione da un paese diverso dagli Stati Uniti, sarà l'Acquirente a farsi carico di tutte le spese di spedizione, le tasse doganali e le imposte applicabili.

La summenzionata garanzia non è valida per difetti derivanti da una manutenzione impropria o inadeguata eseguita dall'Acquirente, per modifiche non autorizzate o uso improprio o per l'utilizzo del prodotto in ambienti non conformi alle specifiche indicate. Le modifiche non autorizzate includono lo smontaggio dell'hardware Solmetric SunEye, la rimozione di componenti dell'hardware Solmetric SunEye, modifiche al sistema operativo o alle impostazioni del sistema operativo di Solmetric SunEye o l'installazione sul dispositivo di software diverso da Solmetric SunEye.

La conformazione e la struttura di sistemi o edifici da parte dell'Acquirente è di esclusiva responsabilità dell'Acquirente. Solmetric non fornisce alcuna garanzia per sistemi e prodotti dell'Acquirente né è responsabile del malfunzionamento di sistemi o prodotti dell'Acquirente. Solmetric, inoltre, non fornisce alcuna garanzia per eventuali danni provocati dall'uso di sistemi o prodotti dell'Acquirente o dall'uso di prodotti Solmetric da parte dell'Acquirente.

Nella misura massima consentita dalla legge applicabile, LA SUMMENZIONATA GARANZIA LIMITATA SOSTITUISCE QUALSIASI ALTRA GARANZIA O

<span id="page-3-0"></span>CONDIZIONE, ESPRESSA O IMPLICITA, E SOLMETRIC NEGA QUALSIASI GARANZIA O CONDIZIONE IMPLICITA, INCLUSE LE GARANZIE IMPLICITE DI TITOLO, NON VIOLAZIONE, COMMERCIABILITÀ O IDONEITÀ A UNO SCOPO SPECIFICO, a prescindere dal fatto che Solmetric sia a conoscenza o ha motivo di essere a conoscenza di esigenze specifiche dell'utente. Nessun dipendente, rappresentante, rivenditore o distributore di Solmetric è autorizzato a modificare la presente garanzia limitata né a rilasciare garanzie aggiuntive.

ALCUNE GIURISDIZIONI NON AMMETTONO L'ESCLUSIONE DELLE GARANZIE IMPLICITE E PERTANTO L'ESCLUSIONE DI CUI SOPRA POTREBBE NON ESSERE VALIDA PER TUTTI GLI UTENTI. LA PRESENTE GARANZIA CONCEDE ALL'UTENTE DIRITTI LEGALI SPECIFICI. L'UTENTE POTREBBE GODERE DI ALTRI DIRITTI, CHE VARIANO DA UNA GIURISDIZIONE ALL'ALTRA.

#### <span id="page-3-1"></span>Limitazione del rimedio

L'intera responsabilità di Solmetric e il solo rimedio per l'utente è rappresentato dalla sostituzione o la riparazione di componenti hardware o software Solmetric che non soddisfano le condizioni della Garanzia limitata su hardware e software di Solmetric e che vengono rispediti a un centro di riparazione autorizzato, accompagnati da una copia della ricevuta d'acquisto.

IN NESSUN CASO SOLMETRIC POTRÀ ESSERE RITENUTA RESPONSABILE DI DANNI, INCLUSI LA PERDITA DI PROFITTI E DI RISPARMI O ALTRI DANNI INCIDENTALI O CONSEQUENZIALI, DERIVANTI DALL'UTILIZZO O DALL'IMPOSSIBILITÀ DI UTILIZZARE IL SOFTWARE O L'HARDWARE SOLMETRIC (ANCHE SE UN RIVENDITORE O UN DISTRIBUTORE AUTORIZZATO È STATO INFORMATO DELLA POSSIBILITÀ DI TALI DANNI) O DI QUALSIASI RICHIESTA DI RISARCIMENTO AVANZATA DA TERZE PARTI.

ALCUNE GIURISDIZIONI NON AMMETTONO LA LIMITAZIONE O L'ESCLUSIONE DELLA RESPONSABILITÀ PER DANNI INCIDENTALI O CONSEQUENZIALI E PERTANTO LA LIMITAZIONE DI CUI SOPRA POTREBBE NON ESSERE VALIDA PER TUTTI GLI UTENTI.

PRIMA DI RESTITUIRE UN PRODOTTO, CONTATTARE IL SUPPORTO TECNICO.

## Sommario

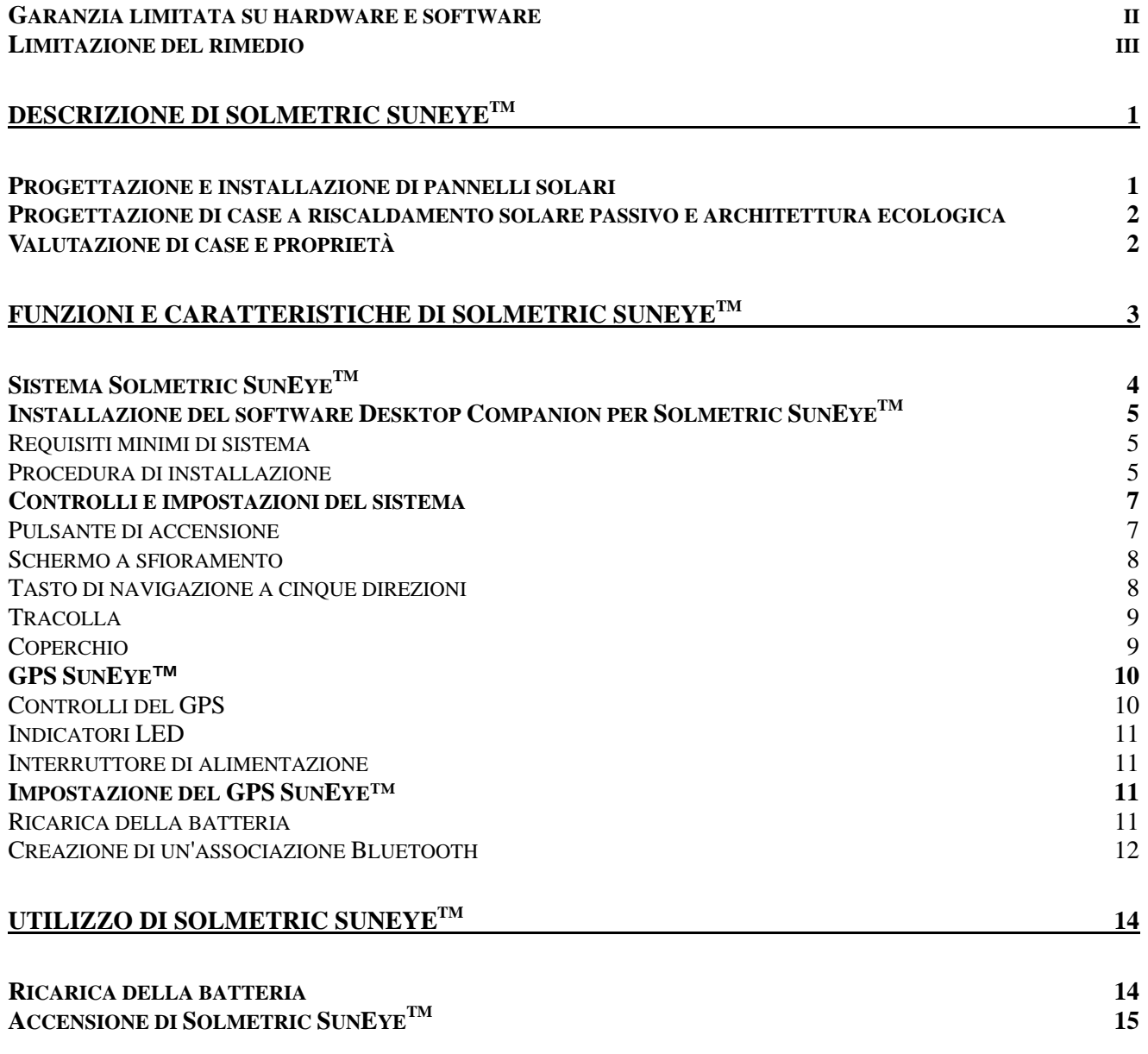

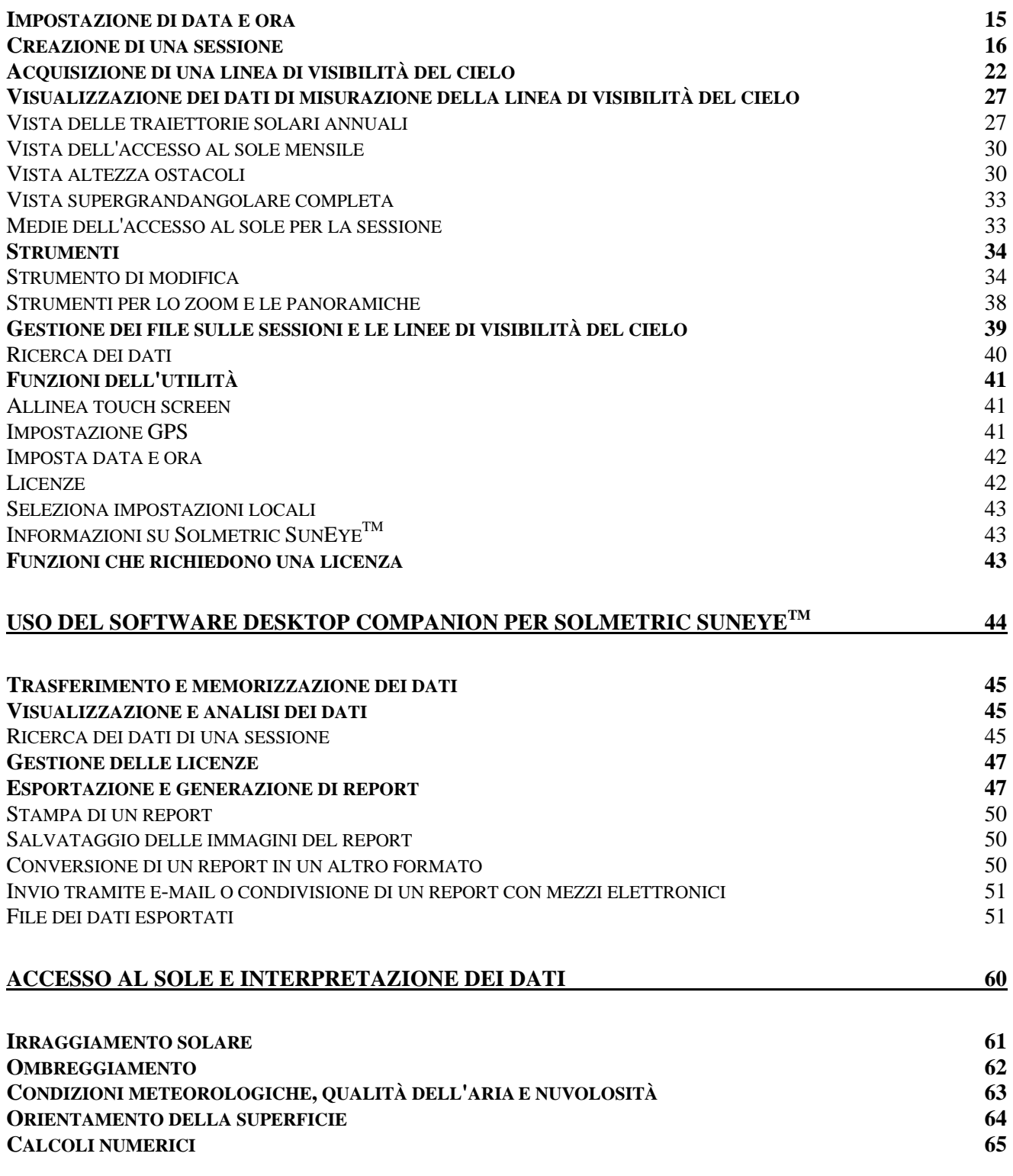

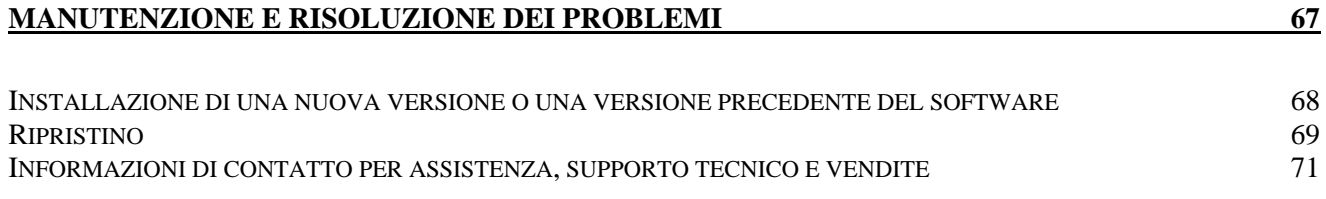

## Capitolo 1

## <span id="page-7-1"></span><span id="page-7-0"></span>Descrizione di Solmetric SunEye<sup>™</sup>

Solmetric SunEye<sup>™</sup> (brevetto in corso di registrazione) consente di eseguire analisi complete su accesso al sole e ombreggiamento in un potente strumento portatile e completamente integrato, che può essere utilizzato per:

- **Progettazione e installazione di pannelli solari**
- Progettazione di case a riscaldamento solare passivo e architettura ecologica
- **Progettazione e architettura del paesaggio**
- Ispezione di case e proprietà

#### <span id="page-7-2"></span>Progettazione e installazione di pannelli solari

Solmetric SunEye™ è uno strumento indispensabile per gli installatori di pannelli solari professionisti, poiché consente di risparmiare tempo e denaro contribuendo alla progettazione di sistemi in grado di assicurare il massimo rendimento. I proprietari di abitazioni e aziende interessati a massimizzare il rendimento e il ritorno economico dei propri sistemi possono affidarsi ad installatori che utilizzano Solmetric SunEye™. Questo strumento si rivela altrettanto utile per la valutazione di pannelli fotovoltaici, riscaldamento passivo dell'acqua e installazioni su tetto o terreno. Solmetric SunEye™ contribuisce a:

- Ottimizzare i nuovi sistemi per garantirne il massimo livello di produzione.
- Analizzare le installazioni esistenti per risolvere problemi di produzione insufficiente.
- Identificare specifici ostacoli che proiettano ombra e calcolare istantaneamente la quantità di energia supplementare che sarebbe possibile ottenere rimuovendo tali ostacoli.

#### <span id="page-8-1"></span><span id="page-8-0"></span>Progettazione di case a riscaldamento solare passivo e architettura ecologica

Solmetric SunEye<sup>™</sup> è lo strumento ideale per ottenere dati precisi sull'accesso al sole di un sito per case da costruire o ristrutturare. È possibile ottimizzare l'orientamento di una struttura identificando i punti e le ore di esposizione al sole. Solmetric SunEye™ consente di ottenere un'ampia varietà di informazioni. Ad esempio, consente di stabilire se durante la stagione invernale l'esposizione al sole sarà sufficiente per il riscaldamento passivo della casa in base all'ombreggiamento del sito oppure se la rimozione di un albero di grandi dimensioni nell'angolo sudoccidentale avrà un impatto sul riscaldamento e il raffreddamento dell'edificio. Inoltre, raccogliendo i dati di una struttura esistente, è possibile identificare la quantità di luce solare diretta che entrerà da una finestra o un lucernario o determinare la posizione ideale di una nuova finestra o lucernario.

#### <span id="page-8-2"></span>Valutazione di case e proprietà

Solmetric SunEye™ offre agli ispettori immobiliari un metodo per fornire ai propri clienti importanti informazioni sull'accesso al sole di una proprietà. Tali informazioni possono rivelarsi utili per:

- Identificare potenziali punti di installazione di pannelli solari, giardini o nuove finestre.
- Calcolare la quantità di riscaldamento solare passivo o raffreddamento a cui è soggetto un edificio.
- Calcolare la quantità di luce solare diretta che entrerà da una finestra o un lucernario.

#### **Capitolo**

2

### <span id="page-9-1"></span><span id="page-9-0"></span>Funzioni e caratteristiche di Solmetric SunEye<sup>™</sup>

Solmetric SunEye™ (brevetto in corso di registrazione) è dotato di funzioni che ne rendono l'utilizzo semplice e pratico.

- Raccolta dei dati con puntamento e scatto
- Risultati istantanei delle misurazioni:
	- Grafici delle traiettorie solari basati sulla latitudine e la longitudine del sito
	- Calcolo delle percentuali di ombreggiamento annuali, stagionali, mensili e per quarto d'ora
	- Correzione automatica dei dati in base alla declinazione magnetica della località
- Capacità di memorizzazione sull'unità portatile di misurazioni relative a oltre 50 siti
- **Trasferimento dei dati su un PC per successive analisi**
- Il software Desktop Companion per PC genera automaticamente report e consente di esportare i file dei dati
- Strumento portatile e completamente integrato dotato di telecamera con obiettivo supergrandangolare e software di elaborazione dati
- **Intuitiva interfaccia con schermo a sfioramento**

<span id="page-10-1"></span><span id="page-10-0"></span>Sistema Solmetric SunEye<sup>™</sup>

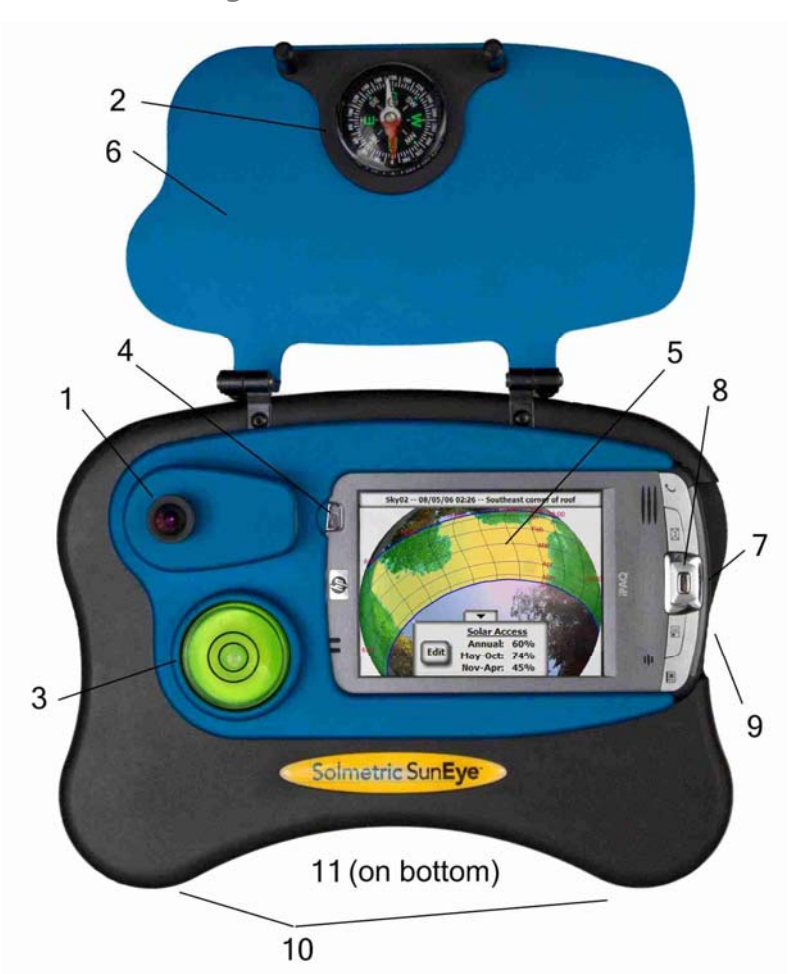

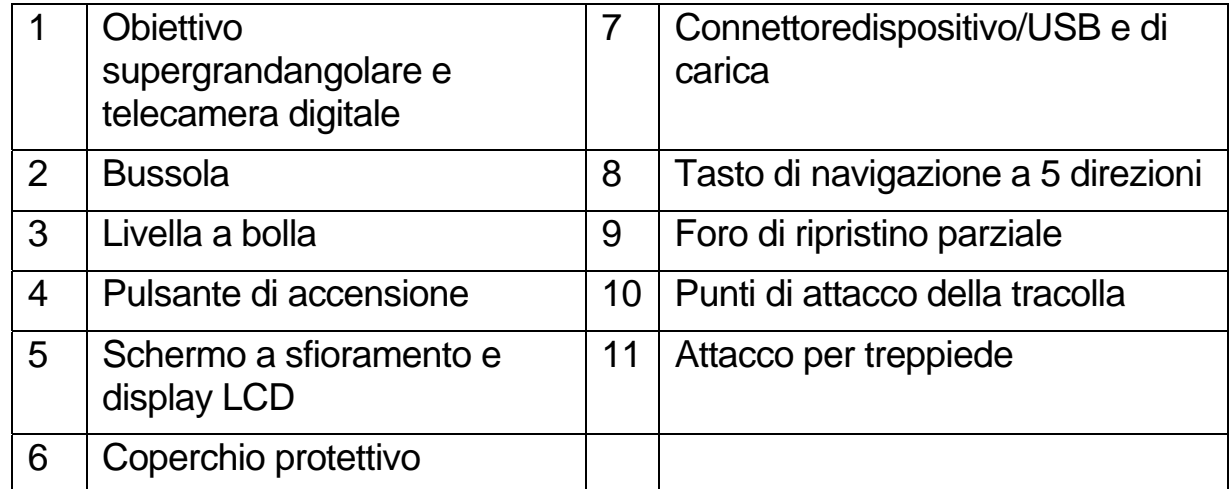

4

<span id="page-11-1"></span><span id="page-11-0"></span>Installazione del software Desktop Companion per Solmetric SunEye<sup>™</sup>

Prima di iniziare a utilizzare Solmetric SunEye™ si consiglia di installare il software Desktop Companion per Solmetric SunEye<sup>™</sup>. Anche se sul PC non siano ancora disponibili dati da analizzare, l'installazione del software consente di visualizzare il Manuale dell'utente.

#### 29B**Requisiti minimi di sistema**

<span id="page-11-2"></span>Windows Vista, Windows XP SP2 (Professional, Home o Media Center), Windows 2000 SP4, 700 MHz, 256 MB di RAM, 20 MB di spazio libero su disco rigido, MS Internet Explorer. Il software potrebbe non funzionare correttamente sui sistemi che non rispettano tali requisiti.

#### 30B**Procedura di installazione**

- <span id="page-11-3"></span>1. Inserire il CD-ROM fornito con Solmetric SunEye<sup>™</sup> nell'unità CD del computer desktop Windows.
- 2. Se non viene visualizzata automaticamente la schermata iniziale, fare clic su **Start**, quindi su **Risorse del computer** e fare doppio clic sull'unità CD. Fare doppio clic sul file setup.exe.
- 3. Seguire le istruzioni riportate nella schermata iniziale per installare il software Desktop Companion per Solmetric SunEye<sup>™</sup> e aggiornare il software sul dispositivo Solmetric SunEye<sup>™</sup>. Se non è già installato, il programma di installazione installerà anche Microsoft ActiveSync (per Windows XP e Windows 2000) o Windows Mobile Device Center (per Windows Vista), necessario per comunicare con il dispositivo Solmetric SunEve<sup>™</sup>.
- 4. Dalla schermata iniziale è possibile visualizzare il Manuale dell'utente facendo clic sul collegamento "Visualizza il Manuale dell'utente di Solmetric SunEye<sup>™</sup>. Per visualizzare il Manuale dell'utente è richiesto un lettore PDF. È possibile installare Adobe Reader facendo clic sul collegamento "Installa Adobe Reader".

Per visualizzare la schermata iniziale di Solmetric in qualsiasi momento, fare clic sull'icona del programma di installazione di Solmetric nella barra delle applicazioni, situata nella parte inferiore dello schermo. Se la schermata iniziale viene chiusa accidentalmente, fare clic sul file setup.exe dal

CD-ROM, come descritto al passaggio 2, o inserire nuovamente il CD-ROM per avviarla automaticamente.

5. Durante l'installazione, il software di connessione del dispositivo tenta di collegarsi al dispositivo Solmetric SunEye<sup>™</sup>.

Con Windows 2000 e Windows XP, nonché con i dispositivi Solmetric SunEye<sup>™</sup> che riportano l'etichetta "SunEye-100N v2", ActiveSync avvia automaticamente la procedura guidata di configurazione della sincronizzazione (Synchronization Setup Wizard).

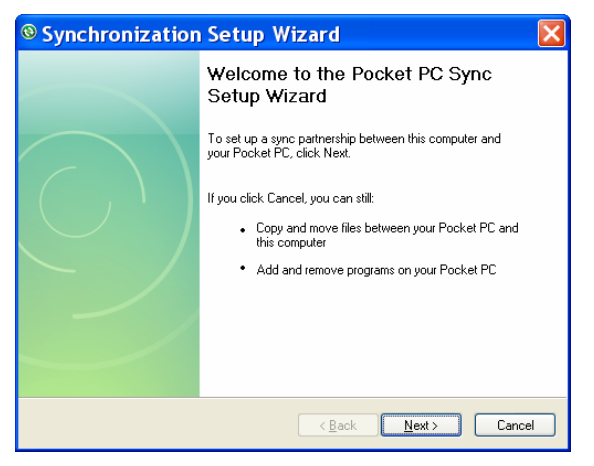

Per uscire da questa finestra di dialogo selezionare "Annulla".

6. A questo punto, è possibile avviare Desktop Companion per Solmetric SunEye<sup>™</sup> dall'icona di Solmetric SunEye<sup>™</sup> sul desktop o dal pulsante start:  **> Tutti i programmi > Solmetric SunEye > Solmetric SunEye**

Se Desktop Companion per Solmetric SunEye<sup>™</sup> viene avviato per la prima volta, o se non sono mai stati trasferiti dati dal dispositivo portatile Solmetric SunEye, l'unica operazione che è possibile eseguire dal PC è la visualizzazione del Manuale dell'utente. Viene visualizzata la schermata riportata di seguito:

<span id="page-13-0"></span>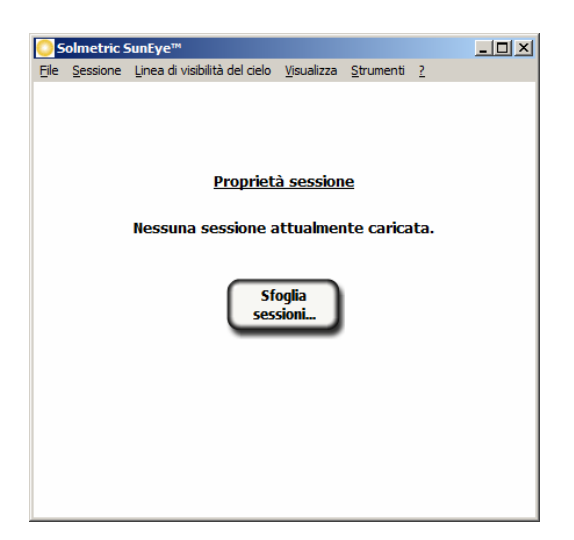

7. Per visualizzare il Manuale dell'utente, selezionare **? > Manuale dell'utente di Solmetric SunEye…**

**ATTENZIONE** *Per visualizzare il Manuale dell'utente è necessario che sia stato installato Adobe Reader®. Adobe Reader può essere installato dalla schermata iniziale del CD-ROM (setup.htm). È sufficiente fare clic su "fare clic qui per installare Adobe Reader".* 

8. Per uscire dall'applicazione, selezionare **File > Esci**.

<span id="page-13-1"></span>Controlli e impostazioni del sistema

#### <span id="page-13-2"></span>31B**Pulsante di accensione**

- Premendo il pulsante di accensione è possibile accendere o spegnere il dispositivo Solmetric SunEye<sup>™</sup>.
- Tenendo premuto il pulsante di accensione per 4 secondi a dispositivo acceso, la retroilluminazione viene disattivata senza spegnere il dispositivo.
	- Tenendo premuto il pulsante di accensione per altri 4 secondi, la retroilluminazione viene riattivata.

<span id="page-14-0"></span>**ATTENZIONE** *Per un corretto funzionamento, è importante che la batteria rimanga carica anche quando il dispositivo non viene utilizzato. Se il dispositivo rimane inutilizzato per un lungo periodo di tempo, la batteria si scarica lentamente. Quando non si utilizza SunEyeTM, collegarlo a una sorgente di alimentazione CA o a un computer tramite il cavo dispositivo/USB. Non vi è alcun rischio se il dispositivo rimane collegato costantemente a una sorgente di alimentazione CA o a un computer.* 

#### <span id="page-14-1"></span>32B**Schermo a sfioramento**

Lo schermo a sfioramento rappresenta la principale interfaccia con cui l'utente interagisce con il dispositivo Solmetric SunEye™. Per le normali operazioni non è necessario uno stilo, che è comunque incluso con il dispositivo. L'interfaccia utente è stata progettata per assicurare la massima semplicità di controllo con il solo dito.

- Toccare lo schermo con la punta del dito equivale a spostare il cursore del mouse o un'altra periferica di input sullo schermo di un PC.
- Appoggiare il dito sullo schermo equivale a fare clic con il mouse.

**ATTENZIONE** *Per interagire con lo schermo a sfioramento, è preferibile utilizzare la punta del dito (unghia) anziché il polpastrello.* 

#### 3B**Tasto di navigazione a cinque direzioni**

<span id="page-14-2"></span>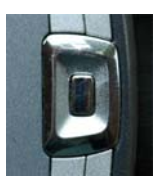

Il tasto di navigazione a cinque direzioni può fungere da input per molte delle funzioni di navigazione visualizzate sullo schermo di Solmetric SunEye<sup>™</sup>. Ad esempio, è possibile utilizzare il tasto di navigazione a cinque direzioni per scorrere i menu:

- Premere il tasto centrale per accedere al menu principale.
- Premere i tasti sinistro, destro, su o giù per spostarsi a una voce di menu. La voce selezionata viene evidenziata in blu.
- Premendo di nuovo il tasto centrale l'opzione di menu evidenziata viene selezionata. Piccole frecce indicano i tasti direzionali che è possibile premere per spostarsi al menu successivo.

<span id="page-15-0"></span>Il tasto di navigazione a 5 direzioni può essere utilizzato per operazioni specifiche, descritte nelle sezioni e nei capitoli seguenti.

**ATTENZIONE** *Solmetric SunEyeTM utilizza un'unità HP iPAQ come processore e interfaccia utente. L'unità iPAQ, tuttavia, non può essere rimossa dal dispositivo e non è possibile accedere al sistema operativo dell'unità. Eventuali tentativi di rimuovere l'unità HP iPAQ, modificare le impostazioni del sistema operativo o installare un qualsiasi software diverso da Solmetric SunEyeTM invalideranno la garanzia.* 

#### <span id="page-15-1"></span>34B**Tracolla**

Il dispositivo Solmetric SunEye™ viene fornito con una tracolla. Agganciare la tracolla come descritto di seguito:

- 1. Le estremità della cinghia della tracolla devono essere fatte passare due volte nelle fibbie su ciascuna estremità della tracolla. Slegare una delle estremità rimuovendo la cinghia dalla fibbia in modo tale che la cinghia passi una sola volta nella fibbia.
- 2. Inserire la cinghia in uno dei punti di attacco della tracolla sulla base di Solmetric SunEye<sup>™</sup>.
- 3. Far passare di nuovo la cinghia nella fibbia.
- 4. Ripetere la procedura per l'altra estremità della tracolla.
- 5. Sulla tracolla è presente un piccolo laccio in cui inserire il GPS SunEye™.

#### <span id="page-15-2"></span>35B**Coperchio**

Il dispositivo Solmetric SunEye™ dispone di un coperchio protettivo richiudibile. Quando si acquisiscono dati, aprire completamente il coperchio in modo che la bussola sia a livello. Il coperchio può essere utilizzato anche come schermo per proteggere dal sole il display LCD, migliorandone la visibilità.

#### <span id="page-16-1"></span><span id="page-16-0"></span>GPS SunEye<sup>™</sup>

Il GPS SunEye™ è in grado di acquisire la posizione corrente quando si crea o si modifica una sessione e quando si acquisiscono linee di visibilità del cielo.

#### <span id="page-16-2"></span>36B**Controlli del GPS**

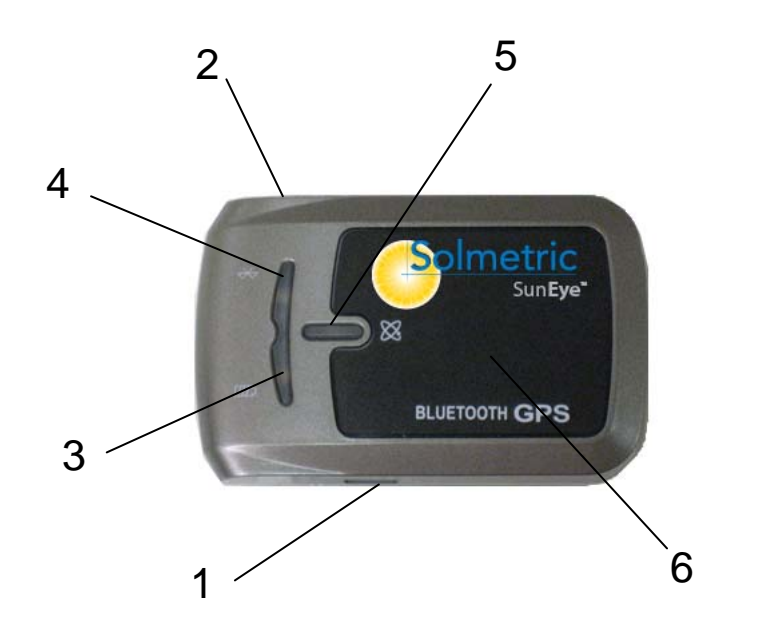

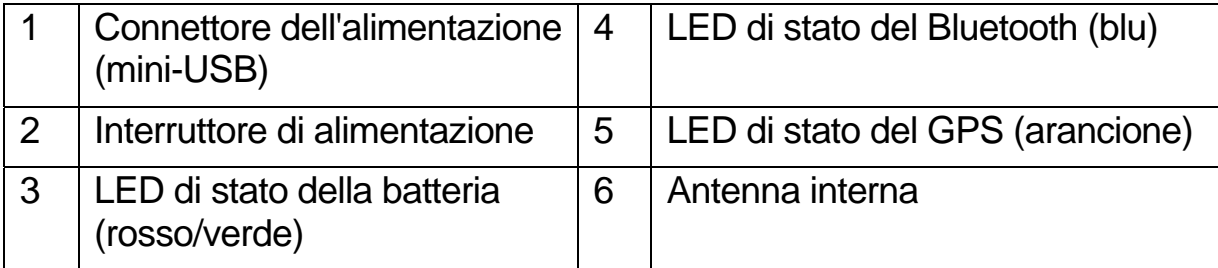

#### <span id="page-17-1"></span><span id="page-17-0"></span>37B**Indicatori LED**

Il GPS Solmetric dispone di tre indicatori LED, uno per lo stato del Bluetooth, uno per lo stato della batteria e un terzo per lo stato del GPS.

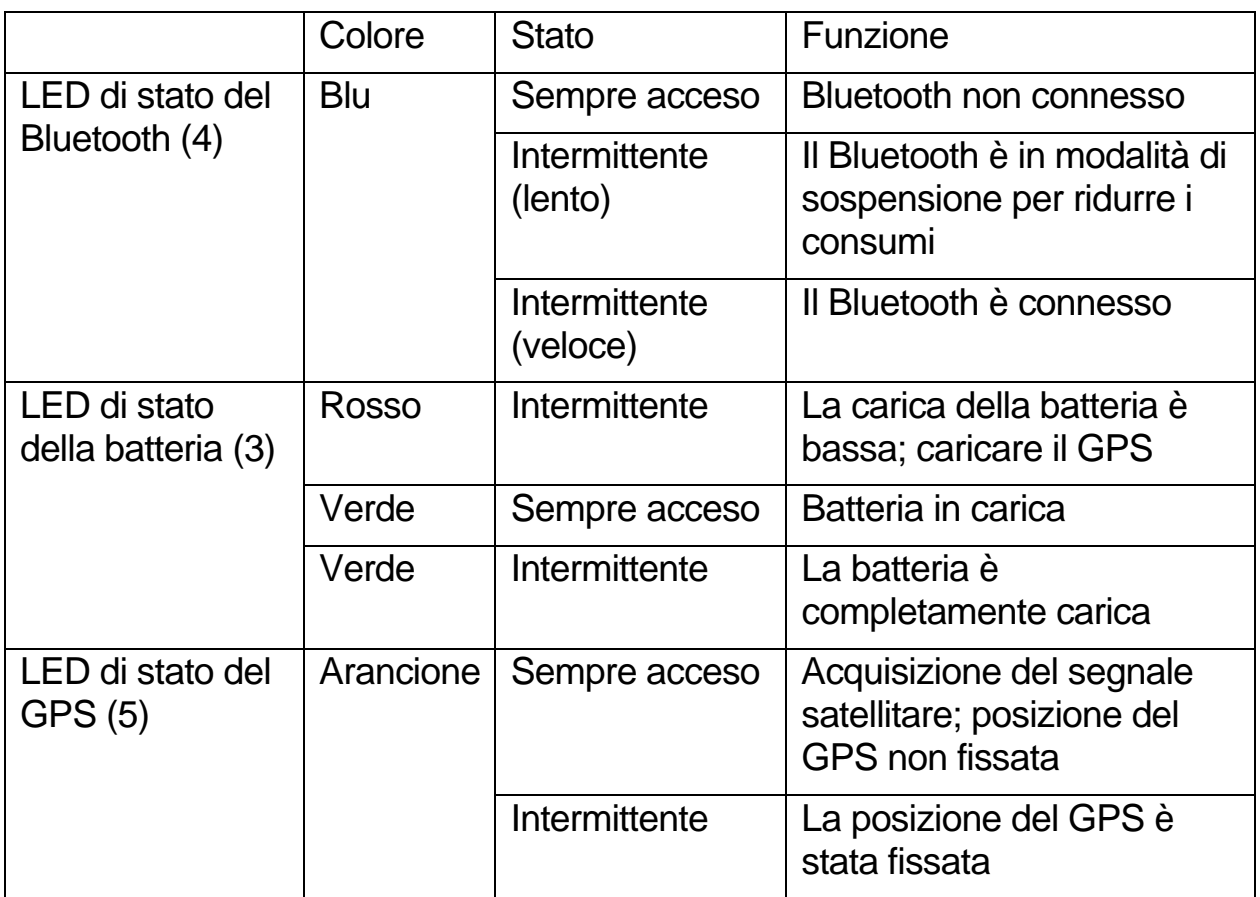

#### <span id="page-17-2"></span>38B**Interruttore di alimentazione**

 Far scorre l'interruttore di alimentazione (2) verso il centro per accendere il GPS.

#### <span id="page-17-3"></span>Impostazione del GPS SunEye™

#### <span id="page-17-4"></span>39B**Ricarica della batteria**

■ Prima di utilizzare il GPS SunEye<sup>™</sup>, è necessario caricare completamente la batteria. Inserire il cavo di alimentazione del GPS e collegarlo al connettore di alimentazione del GPS. In questo modo viene avviata la ricarica della batteria.

- <span id="page-18-0"></span> Mentre la batteria è in carica, il LED di stato della batteria si accende in verde (fisso). Quando la batteria è completamente carica, il LED di stato della batteria lampeggia in verde. Una batteria completamente carica consente di utilizzare il GPS per circa 24 ore.
- Quando il LED di stato della batteria si accende in rosso, il livello di carica sta per esaurirsi ed è necessario ricaricare il GPS. Un livello di carica basso della batteria del GPS o di Solmetric SunEye™ può compromettere la ricezione del segnale satellitare.

#### <span id="page-18-1"></span>40B**Creazione di un'associazione Bluetooth**

Solmetric SunEye™ comunica con il GPS mediante una connessione Bluetooth. Prima di utilizzare il GPS SunEye™, è necessario creare un'associazione Bluetooth tra il dispositivo Solmetric SunEye™ e il GPS.

- Accendere il dispositivo Solmetric SunEye<sup>™</sup> e il GPS. Selezionare quindi  $\left| \mathbf{\mathsf{X}}\right|$  per accedere alle funzioni dell'utilità. Selezionare **Impostazione GPS…**. Dalla finestra di dialogo Impostazione GPS, selezionare **Nuovo GPS**. Solmetric SunEye™ esegue la ricerca di un GPS SunEye™. Questa operazione può richiedere alcuni istanti poiché vengono rilevati tutti i dispositivi Bluetooth presenti nelle vicinanze. L'associazione può essere creata quando viene rilevato il GPS SunEye™.
- Per utilizzare un altro GPS SunEye<sup>™</sup> con Solmetric SunEye<sup>™</sup>, sarà necessario creare una nuova associazione Bluetooth con tale GPS.
- **Consultare la sezione Creazione di una sessione** a pagina 16 in cui sono riportate le informazioni su come utilizzare il GPS per acquisire la posizione della sessione. Consultare la sezione Impostazione GPS a pagina 41 in cui sono riportate le informazioni su come acquisire automaticamente la posizione per ogni nuova linea di visibilità del cielo.
- **ATTENZIONE** *Se durante il tentativo di creare un'associazione Bluetooth viene rilevato un GPS SunEye™ con ID non valido, è possibile che sia necessario aggiornare il software di SunEye™ per convalidare il GPS. La versione più recente del software è disponibile sul sito:*  70H*www.solmetric.com/support.*

#### <span id="page-19-0"></span>Utilizzo del GPS

Per ottenere prestazioni ottimali:

- Assicurarsi che il GPS venga alimentato da almeno 40 secondi prima di eseguire la prima misurazione.
- **In generale, i ricevitori GPS assicurano prestazioni ottimali negli spazi** aperti con visibilità del cielo.

## Capitolo 3

## <span id="page-20-0"></span>Utilizzo di Solmetric SunEye<sup>™</sup>

Questo capitolo contiene le istruzioni dettagliate sull'utilizzo di base di Solmetric SunEye<sup>™</sup>, inclusa la raccolta di dati sull'accesso al sole.

#### <span id="page-20-1"></span>Ricarica della batteria

- **La batteria inclusa nel dispositivo Solmetric SunEye<sup>TM</sup> non è rimovibile. Per** caricarla, collegare il dispositivo a un PC tramite il cavo dispositivo/USB o utilizzare una presa CA a muro o un caricabatteria per auto. Tutti i cavi vengono collegati a Solmetric SunEye™ tramite il connettore dispositivo/USB situato sul lato destro del dispositivo.
- Se la batteria è completamente scarica, collegare il caricabatteria CA per utilizzare il dispositivo mentre è in carica. Il cavo dispositivo/USB e il caricabatteria per auto non forniscono energia sufficiente a caricare una batteria completamente scarica e a far funzionare il dispositivo.
- La ricarica della batteria può richiedere fino a 4 ore. Una volta caricata la batteria, il dispositivo può essere utilizzato senza essere collegato a una sorgente di alimentazione esterna per circa 3 ore consecutive.
- Mentre la batteria è in carica, il LED arancione a sinistra dello schermo lampeggia. Quando la batteria è completamente carica, il LED resta sempre acceso. Quando viene scollegato il cavo CA o il cavo dispositivo/USB, il LED si spegne.
- Per conoscere il livello di carica corrente della batteria di Solmetric SunEye<sup>™</sup>, selezionare l'icona dei menu , quindi l'icona dell'utilità  $\infty$  e infine selezionare **Informazioni su Solmetric SunEye**<sup>™</sup>.

<span id="page-21-0"></span> Per un corretto funzionamento, è importante che la batteria rimanga carica anche quando il dispositivo non viene utilizzato. Se il dispositivo rimane spento a lungo senza che sia collegato il cavo di alimentazione CA o il cavo dispositivo/USB, la batteria si scarica lentamente. In tale stato, la carica della batteria dura all'incirca 9 giorni. Pertanto, quando non si utilizza SunEye<sup>™</sup>, collegarlo a una sorgente di alimentazione CA o a un computer tramite il cavo dispositivo/USB. Non vi è alcun rischio se il dispositivo rimane collegato costantemente a una sorgente di alimentazione CA o a un computer. Analogamente, non vi è alcun rischio per il dispositivo o i dati se la batteria si scarica completamente. Tuttavia, quando ciò si verifica, è necessario eseguire una serie di operazioni, tra cui l'allineamento dello schermo a sfioramento e la visione di un'esercitazione guidata.

#### <span id="page-21-1"></span>Accensione di Solmetric SunEye<sup>™</sup>

- 1. Se la batteria non è stata caricata completamente come descritto sopra, collegare il cavo di alimentazione al connettore dispositivo/USB, situato sul lato destro di Solmetric SunEye<sup>™</sup>.
- 2. Premere il pulsante di **accensione**.

#### <span id="page-21-2"></span>Impostazione di data e ora

- 1. Selezionare l'icona dei menu **nell'angolo inferiore sinistro dello schermo**. Viene visualizzato il menu Solmetric SunEye™.
	- È possibile accedere al menu anche premendo il tasto di navigazione centrale.

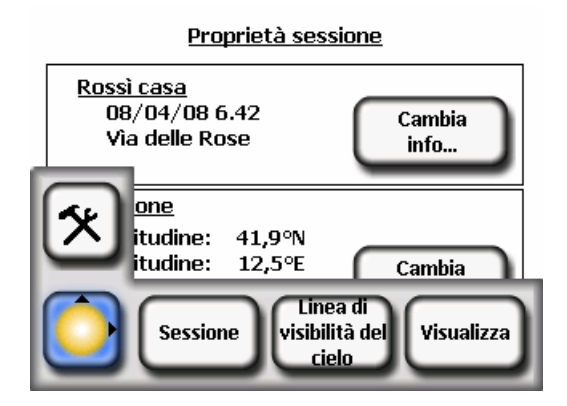

- <span id="page-22-0"></span>2. Selezionare  $\mathbb{Z}$  per accedere alle funzioni dell'utilità.
- 3. Selezionare **Imposta data e ora…**.
- 4. Inserire la data, l'ora e il fuso orario appropriati.

#### <span id="page-22-1"></span>Creazione di una sessione

Una sessione corrisponde alla visita di un sito. Generalmente viene creata una nuova sessione per ogni cliente. Ciascuna sessione è costituita in genere da più insiemi di dati sulla linea di visibilità del cielo. Le opzioni del menu Sessione sono:

- **Proprietà** Mostra le informazioni sulla sessione corrente.
- **Sfoglia** Consente di visualizzare e selezionare una sessione creata in precedenza.
- **Nuovo** Consente di creare una nuova sessione.
- 1. Selezionare l'icona dei menu , quindi **Sessione** per accedere al menu della sessione.

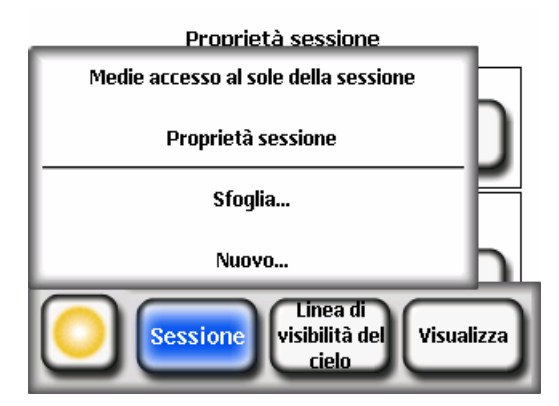

2. Selezionare **Nuovo**.

Viene visualizzata la finestra di dialogo **Nuova sessione.** 

<span id="page-23-0"></span>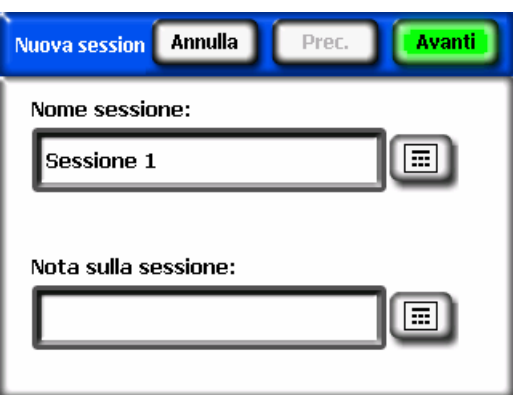

3. È possibile accettare il nome predefinito della sessione (ad esempio,

Session 1) oppure selezionare l'icona della tastiera **[iiii]** accanto alla casella di testo **Nome sessione** sullo schermo e specificare un nome diverso.

4. Se si preme l'icona della tastiera, selezionare i caratteri dalla tastiera per specificare il nome della sessione. Al termine, selezionare **Inserisci**. Ad esempio, se è stata creata una sessione per l'abitazione del cliente Roger Smith, è possibile assegnare alla sessione questo nome.

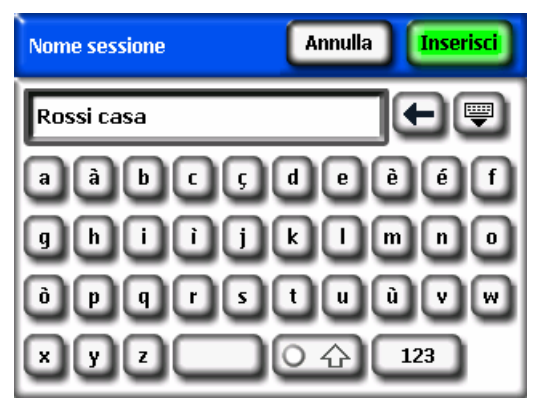

La finestra di dialogo per l'immissione da tastiera include alcune funzioni che consentono di inserire e modificare il testo in modo semplice e rapido.

Selezionare il pulsante **per scegliere il tipo di tastiera, alfabetica o** QWERTY. Mentre si digita il testo, Solmetric SunEye™ utilizza un metodo predittivo per completare automaticamente le parole. Per selezionare la parola suggerita, fare clic sulla parola, visualizzata sopra l'area del testo, come mostrato nell'esempio riportato di seguito. Questa funzione riduce le digitazioni necessarie per inserire il testo.

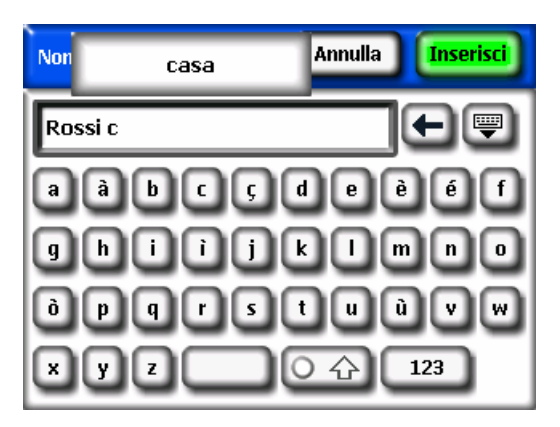

- Fare clic all'interno della casella di testo (dove compaiono i caratteri digitati) per attivare un cursore di scorrimento. In questo modo è possibile spostare il cursore all'interno dell'area del testo per eliminare o aggiungere caratteri.
- Utilizzare i tasti freccia per spostare il cursore.
- **Premere Cancella testo** per cancellare tutto il testo.
- Toccare in un punto qualsiasi all'esterno della casella di controllo di scorrimento per disattivare il cursore di scorrimento.

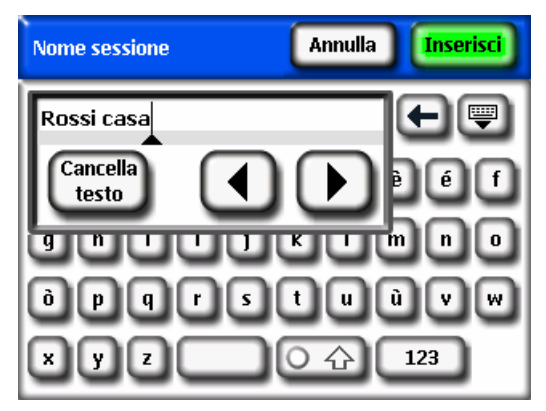

**E** inoltre possibile selezionare l'icona della tastiera **della** accanto alla casella di testo **Nota sulla sessione** e aggiungere una descrizione della sessione. Ad esempio, è possibile inserire l'indirizzo del sito o le informazioni di contatto del cliente.

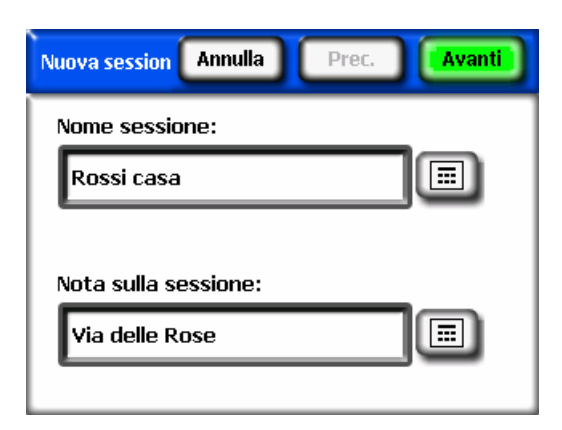

5. Selezionare **Avanti** per passare alla finestra di dialogo **Ubicazione** in cui è possibile inserire le informazioni sulla posizione del sito.

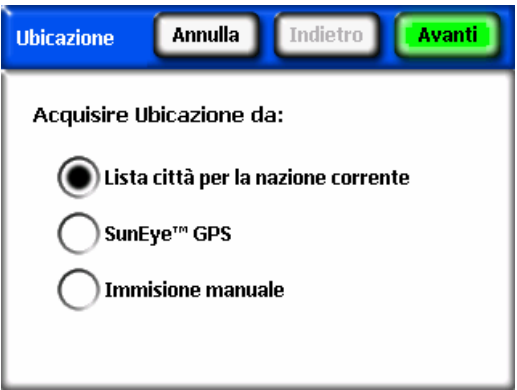

- 6. Selezionare la posizione del sito utilizzando uno dei metodi descritti di seguito:
	- Selezionare una città dall'elenco. Nella finestra di dialogo **Ubicazione**, selezionare **Lista città per la nazione corrente**, quindi **Avanti.**  Selezionare lo stato in cui si trova il sito.

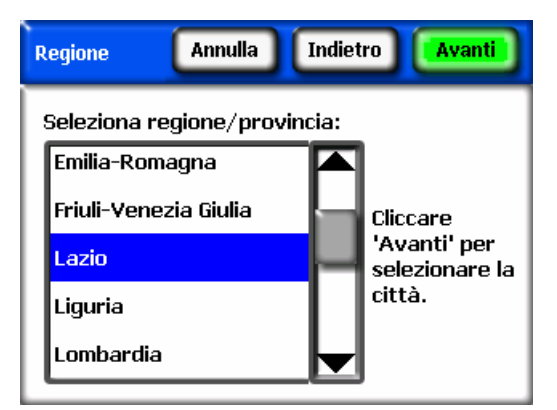

Fare clic su **Avanti**, quindi selezionare la città più vicina al sito.

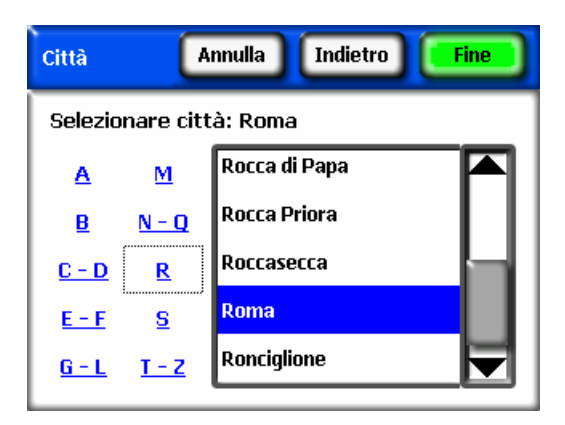

Solmetric SunEye<sup>™</sup> calcola automaticamente i valori appropriati di latitudine, longitudine e declinazione magnetica della città selezionata. Non è necessario selezionare la città esatta, in quando latitudine e longitudine sono molto simili in caso di città vicine. L'elenco di stati e città disponibili dipende dalla regione selezionata; vedere la sezione **Seleziona impostazioni locali** a pagina 43. I dati su latitudine e longitudine della città sono forniti da www.geonames.org.

■ Utilizzare il GPS SunEye<sup>™</sup> per acquisire la posizione corrente. Nella finestra di dialogo **Ubicazione**, selezionare **GPS SunEye™**, quindi **Avanti**.

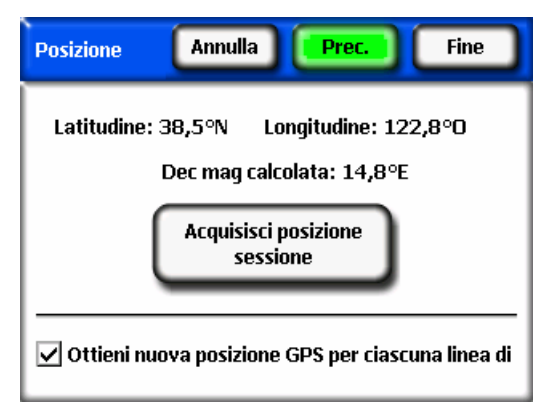

 Accendere il GPS, quindi fare clic su **Acquisisci posizione sessione** per acquisire i valori calcolati per latitudine, longitudine e declinazione magnetica. Se si desidera che il GPS acquisisca la posizione per ogni nuova linea di visibilità del cielo, selezionare l'opzione **Ottieni nuova posizione GPS per ciascuna linea di visibilità del cielo**. Per utilizzare coordinate al di fuori degli Stati Uniti, è necessario installare una licenza **internazionale**. Per ulteriori informazioni, vedere la sezione **Funzioni che richiedono una licenza** a pagina 43.

■ È anche possibile inserire manualmente la posizione. Nella finestra di dialogo **Ubicazione**, selezionare **Immissione manuale**.

Immettere longitudine, latitudine e declinazione magnetica. (se è già stata selezionata una città, i valori corrispondenti di latitudine, longitudine e declinazione magnetica della città vengono indicati nelle rispettive caselle di testo). Il pulsante **Calcola** consente di ricalcolare la declinazione magnetica per i valori di longitudine e latitudine immessi. Per utilizzare una località al di fuori degli Stati Uniti, è necessario installare una licenza **internazionale**. Per ulteriori informazioni, vedere la sezione **Funzioni che richiedono una licenza** a pagina 43.

7. Selezionare **Fine**. Vengono visualizzate le proprietà della sessione con tutte le informazioni specificate per la sessione corrente.

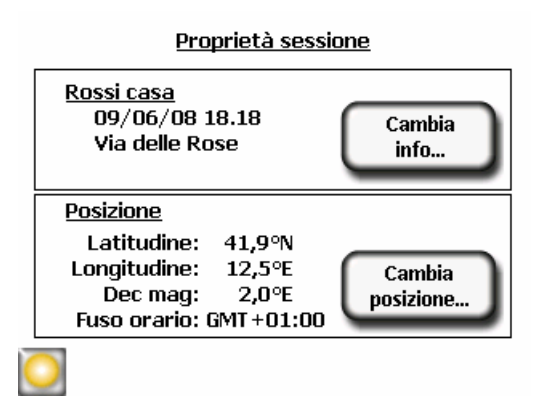

8. Modifica del modello meteo (solo per gli Stati Uniti). Nelle località degli Stati Uniti sono disponibili due modelli meteo: NASA e NREL – TMY3. Il modello meteo utilizzato da SunEye può influire sui calcoli relativi a insolazione e accesso al sole. Per ulteriori informazioni sui modelli meteo, vedere Condizioni meteorologiche, qualità dell'aria e nuvolosità a pagina 63.

Per selezionare il modello meteo più adatto alla sessione in corso, selezionare *Sessione*, quindi il menu *Meteo Proprietà*. Selezionare *NREL – TMY3* o *NASA*. Se si sceglie il modello *NREL – TMY3*, vengono mostrate le informazioni sulla stazione meteo NREL selezionata. Per impostazione predefinita, SunEye seleziona la stazione meteo più vicina in termini di distanza geografica dalla posizione della sessione specificata dall'utente. Il nome, il numero di identificazione WBAN e la latitudine e longitudine della stazione vengono indicate insieme alla distanza della posizione della sessione dalla località della stazione.

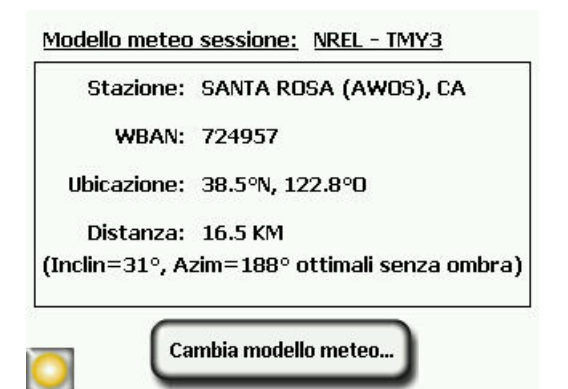

Per cambiare stazione meteo, ad esempio per utilizzare modelli meteo più adatti alla località selezionata, scegliere "*Cambia modello meteo*", selezionare uno stato o un territorio degli Stati Uniti, quindi scegliere una stazione meteo dall'elenco.

- 9. Se necessario, le informazioni possono essere modificate.
	- **ATTENZIONE** *Il fuso orario associato a una sessione corrisponde all'ultimo fuso orario impostato (nella finestra di dialogo Imposta data e ora…) al momento della creazione della sessione. Se si modifica il fuso orario (nella finestra di dialogo Imposta data e ora…), il fuso orario delle sessioni esistenti rimane invariato. Non è possibile modificare il fuso orario di una sessione esistente.*

#### <span id="page-28-0"></span>Acquisizione di una linea di visibilità del cielo

Una linea di visibilità del cielo è l'insieme dei dati di base che rappresentano l'accesso al sole di una posizione specifica all'interno di una sessione o della visita a un sito. Generalmente, per ciascuna sessione vengono acquisite più linee di visibilità del cielo. Ad esempio, se si sta analizzando un tetto in vista dell'installazione di pannelli solari, è possibile acquisire una linea di visibilità del cielo a ciascuno dei quattro angoli e al centro del tetto. Una linea di visibilità del cielo è costituita da un'immagine supergrandangolare, traiettorie solari sovrapposte e dai risultati del calcolo dell'accesso al sole.

#### 1. Selezionare **> Linea di visibilità del cielo > Nuovo**.

Prima di acquisire la prima linea di visibilità del cielo in una nuova sessione, è necessario impostare l'orientamento predefinito del pannello per la linea di

visibilità del cielo per la sessione nella finestra di dialogo **Orientamento pannello**.

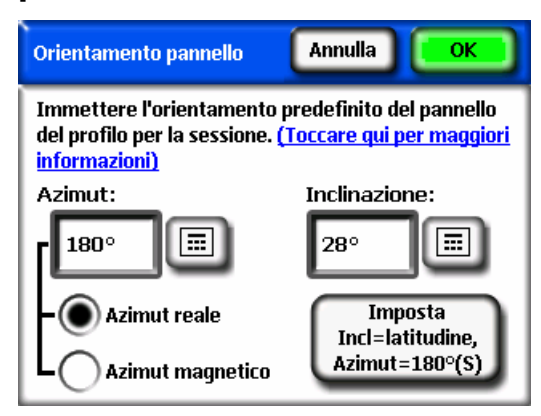

È possibile modificare l'orientamento del pannello predefinito per la linea di visibilità del cielo toccando le caselle numeriche **Azimut** e **Inclinazione**. Se viene selezionato il pulsante di scelta **Azimut reale**, l'azimut del pannello immesso corrisponde all'azimut reale. Se viene selezionato il pulsante di scelta **Azimut magnetico**, l'azimut del pannello immesso corrisponde all'azimut magnetico.

#### **ATTENZIONE** *Per l'azimut del pannello; 0° indica nord, 90° indica est, 180° indica sud e 270° indica ovest. Per l'inclinazione del pannello, 0° indica orizzontale, mentre 90° indica verticale.*

Toccare il pulsante **Imposta Incl = latitudine, Azimut = 180°(S)** per impostare l'orientamento sul valore predefinito, ovvero inclinazione = latitudine e azimut = 180° (nell'emisfero boreale) o 0° (nell'emisfero australe).

**ATTENZIONE** *Quando viene creata la prima linea di visibilità del cielo di una nuova sessione, l'orientamento del pannello della linea di visibilità del cielo viene impostato sull'orientamento predefinito. L'azimut e l'inclinazione del pannello per una linea di visibilità del cielo possono essere modificati in seguito da Linea di visibilità del cielo > Proprietà. Quando viene creata una nuova linea di visibilità del cielo, l'orientamento del pannello viene sempre impostato su quello dell'ultima linea di visibilità del cielo.* 

Per ulteriori informazioni, vedere la sezione **Orientamento della superficie** a pagina 64.

<span id="page-30-0"></span>Impostare l'azimut e l'inclinazione del pannello predefiniti per la linea di visibilità del cielo, quindi selezionare **OK**.

A questo punto, viene visualizzata un'anteprima della linea di visibilità del cielo acquisita attraverso l'obiettivo supergrandangolare, sulla quale sono sovrapposte le traiettorie solari relative alla posizione.

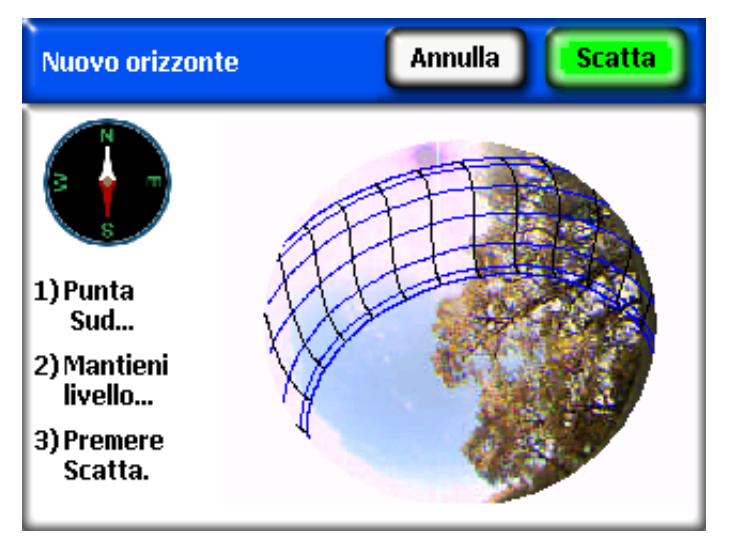

- 2. Assicurarsi che il coperchio protettivo sia completamente aperto in modo che la bussola si trovi a livello.
- 3. Per l'emisfero boreale, i dispositivi SunEye™ (100N e 110N), orientano Solmetric SunEye<sup>™</sup> verso il sud magnetico allineando l'estremità bianca dell'ago della bussola all'indicazione **S**. Questo orientamento è valido per le località dell'emisfero boreale. Per le località che si trovano nell'emisfero australe, allineare l'estremità bianca dell'ago della bussola all'indicazione **N** per orientare il nord magnetico del dispositivo.

Per l'emisfero australe, il dispositivo SunEye™ (110S), orienta Solmetric SunEve<sup>™</sup> verso il nord magnetico allineando l'estremità rossa dell'ago della bussola all'indicazione **N**. Questo orientamento è valido per le località dell'emisfero australe. Per le località che si trovano nell'emisfero boreale, allineare l'estremità rossa dell'ago della bussola all'indicazione **S** per orientare il sud magnetico del dispositivo.

**ATTENZIONE** *Solmetric SunEyeTM tiene automaticamente conto della declinazione magnetica, in base alla posizione specificata per la sessione.* 

4. Tenere lo strumento a livello regolandone la posizione facendo riferimento alla livella a bolla. Lo strumento è a livello quando la bolla si trova all'interno del cerchio centrale.

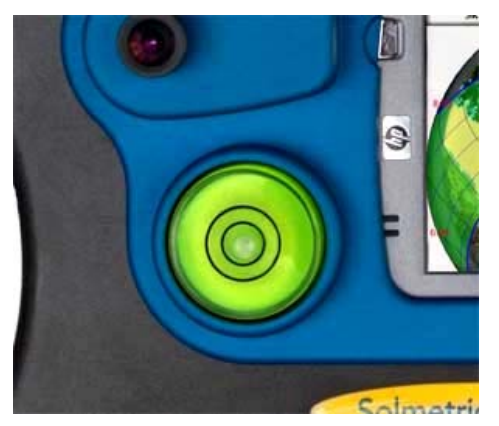

**ATTENZIONE** *La precisione della misurazione è maggiore quanto più il puntamento della bussola si avvicina al sud magnetico e quanto più lo strumento viene mantenuto a livello durante l'acquisizione della linea di visibilità del cielo. Prestare la dovuta attenzione quando si eseguono tali operazioni.* 

5. Premere **Scatta istantanea** o premere il tasto di navigazione centrale.

Solmetric SunEye™ effettua le sequenti operazioni:

- Acquisisce l'intero orizzonte mediante l'obiettivo supergrandangolare e la telecamera digitale integrati.
- Traccia il diagramma delle traiettorie solari sovrapponendolo all'immagine digitale della linea di visibilità del cielo acquisita.
- Acquisisce la posizione utilizzando il GPS, se tale proprietà è stata impostata in **> > Impostazione GPS… .**
- Analizza l'immagine e tenta di identificare una porzione di cielo limpido priva di ostacoli ed eventuali ostacoli che proiettano ombra.
- Calcola le percentuali di accesso al sole mensili, stagionali e annuali.
- 6. Verificare che il software abbia identificato correttamente il cielo limpido e gli ostacoli. È possibile verificare l'esattezza dell'annotazione di colore giallo e verde osservando l'immagine con riferimento al colore delle annotazioni e accertandosi che gli ostacoli siano rappresentati in verde e il cielo limpido in giallo. Un'identificazione non corretta può pregiudicare la precisione dei

calcoli. Se necessario, correggere l'annotazione utilizzando lo strumento di modifica, come descritto più avanti.

**ATTENZIONE** *Le linee di visibilità del cielo vengono salvate automaticamente in seguito all'acquisizione.* 

- **ATTENZIONE** *Per eliminare i dati su una linea di visibilità del cielo appena acquisita, premere il tasto di navigazione sinistro. Oppure, per acquisire immediatamente un'altra linea di visibilità del cielo, premere il tasto di navigazione destro.*
- 7. Toccare con il dito l'angolo superiore destro dello schermo per aggiungere una nota sulla linea di visibilità del cielo acquisita. La nota può includere la descrizione della posizione in cui la linea di visibilità del cielo è stata acquisita. Ad esempio, è possibile immettere "Angolo sud-orientale del tetto". È inoltre possibile inserire una nota sulla linea di visibilità del cielo dalla finestra di dialogo **Proprietà linea di visibilità del cielo**, descritta nel passaggio seguente.
- 8. Per visualizzare o modificare le proprietà di una linea di visibilità del cielo,

selezionare **> Linea di visibilità del cielo > Proprietà linea di visibilità del cielo….**

La finestra di dialogo **Proprietà linea di visibilità del cielo** contiene due schede, **Pannello** e **Generale**. L'orientamento del pannello per una linea di visibilità del cielo può essere modificato nella scheda **Pannello**.

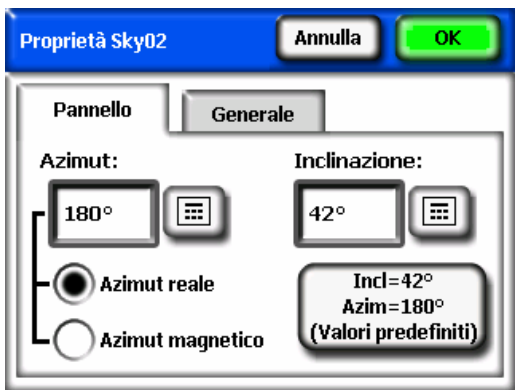

L'orientamento del pannello può essere modificato seguendo una procedura simile all'impostazione dell'orientamento predefinito del pannello per la linea di visibilità del cielo nella finestra di dialogo **Orientamento pannello**; per ulteriori informazioni, vedere a pagina 22.

Nella scheda **Generale** sono disponibili ulteriori proprietà sulla linea di visibilità del cielo.

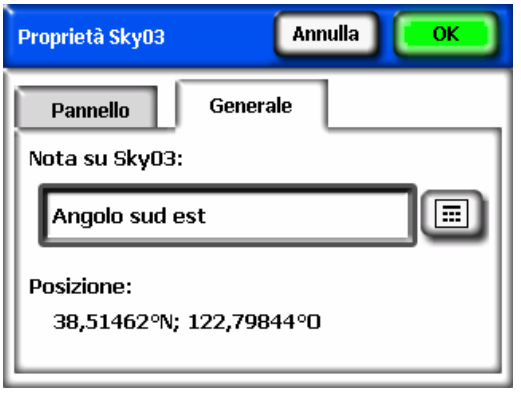

È possibile inserire o modificare la nota relativa a una linea di visibilità del cielo toccando la casella di testo **Nota su SkyXX**.

Se al momento della creazione della linea di visibilità del cielo è stata effettuata una misurazione utilizzando un GPS, viene visualizzata la posizione del GPS.

#### <span id="page-33-0"></span>15BVisualizzazione dei dati di misurazione della linea di visibilità del cielo

È possibile scegliere una delle tre viste principali disponibili per i dati delle linee di visibilità del cielo. È anche disponibile una vista delle medie relative a tutte le linee di visibilità del cielo di una sessione:

- Vista delle traiettorie solari annuali
- Vista dell'accesso al sole mensile
- Vista dell'altezza degli ostacoli
- Vista supergrandangolare completa
- Medie dell'accesso al sole per la sessione

#### <span id="page-33-1"></span>41B**Vista delle traiettorie solari annuali**

La prima modalità di visualizzazione proposta dopo avere acquisito una nuova linea di visibilità del cielo è quella delle traiettorie solari annuali. Per attivare tale

vista è anche possibile selezionare **> Visualizza > Traiettorie solari annuali**. In questa vista vengono mostrate le traiettorie solari annuali, tracciate sulla linea di visibilità del cielo acquisita. Il cielo limpido rilevato viene rappresentato in giallo. Gli ostacoli che proiettano ombra identificati vengono rappresentati in verde.

Il riquadro dei risultati nella parte centrale inferiore del display può essere configurato in modo da mostrare le percentuali di accesso al sole o le percentuali di risorse solari.

Accesso al sole. Nel riquadro dei risultati vengono mostrati i dati sull'accesso al sole annuale e stagionale. Gli intervalli dei mesi per i dati stagionali, da maggio a ottobre e da novembre ad aprile, rappresentano le stagioni in cui, generalmente, si registrano i valori massimi e minimi di accesso al sole. È possibile che l'utilità locale utilizzi intervalli di mesi diversi.

Risorse solari. I parametri TOF (Tilt and Orientation Factor, fattore di inclinazione e orientamento) e TSRF (Total Solar Resource Fraction, frazione delle risorse solari totali) vengono utilizzati per confrontare le caratteristiche effettive con le caratteristiche ottimali di un sito. TOF e TSRF vengono visualizzati solo se si seleziona il modello meteo NREL – TMY3. Per ulteriori informazioni, vedere Condizioni meteorologiche, qualità dell'aria e nuvolosità a pagina 63.

Per passare dalla vista dell'accesso al sole a quella delle risorse solari e viceversa,

selezionare: **> Visualizza > Definisci vista corrente***,* quindi selezionare Accesso al sole o Risorse solari.

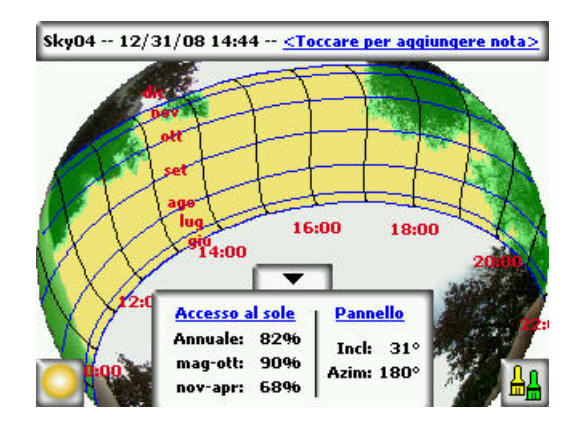

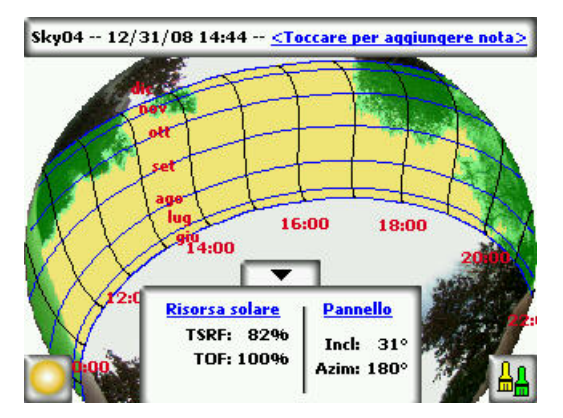

#### **ATTENZIONE** *È possibile ingrandire la visualizzazione sullo schermo utilizzando lo strumento zoom. Vedere più avanti, Strumenti per lo zoom e le panoramiche.*

Il riquadro dei risultati con i dati relativi all'accesso al sole/risorse solari e il pulsante di modifica possono essere abbassati premendo la freccia giù per scoprire l'immagine che è nascosta dietro. Per riportarli nella posizione precedente, premere la freccia su.

Le traiettorie solari vengono indicate in base a un'"ora locale"; ciò significa che le linee delle ore rappresentano gli orari effettivi segnati dall'orologio. Questa modalità di visualizzazione è opposta all'"ora solare", che invece si basa esclusivamente sulla posizione del sole nel cielo e può differire dall'ora locale di +/- 20 minuti.

#### **ATTENZIONE** *Le linee delle ore delle traiettorie solari non tengono in considerazione le variazioni dovute all'ora legale.*

Etichette dei mesi. Le linee del mese rappresentano la traiettoria del sole nel ventunesimo giorno di quel mese. Poiché le traiettorie solari indicano l'ora locale, non è possibile visualizzare chiaramente tutti e 12 i mesi dell'anno. Le traiettorie solari vengono sempre visualizzate al solstizio d'estate e d'inverno (21 giugno e 21 dicembre). Per selezionare i mesi visualizzati tra i solstizi, selezionare:

**> Visualizza > Configura vista corrente**, quindi selezionare giu-dic o dic-giu per le etichette dei mesi.
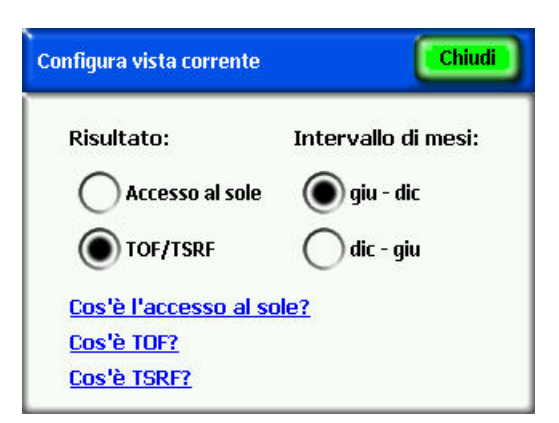

42B**Vista dell'accesso al sole mensile** 

Selezionare **> Visualizza > Accesso al sole mensile**. Viene visualizzato il grafico a barre dell'accesso al sole mensile relativo alla posizione in cui sono stati acquisiti i dati.

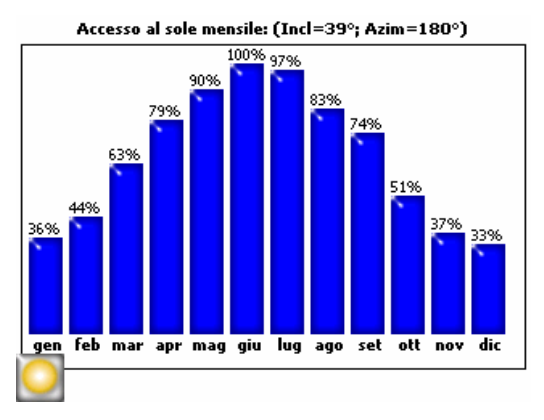

L'altezza delle barre e i numeri in cima a ciascuna barra indicano la percentuale di energia solare disponibile ogni mese per le condizioni di ombreggiamento specifiche del sito. Se non sono presenti ostacoli che proiettano ombra, le barre indicano tutte 100%. Se la posizione si trova in ombra per tutto l'anno, le barre indicano tutte 0%.

#### 43B**Vista altezza ostacoli**

Selezionare **> Visualizza > Altezza ostacoli**. Viene visualizzato un grafico che mostra l'angolo di elevazione dell'ostacolo più alto a ciascun azimut. La vista Altezza ostacoli può essere configurata per un range di valori dell'azimut in modo che visualizzi il tracciato dei dati delle altezze per ogni grado, barre che

indicano i valori massimi (o medi) in finestre di azimut specifiche e traiettorie solari.

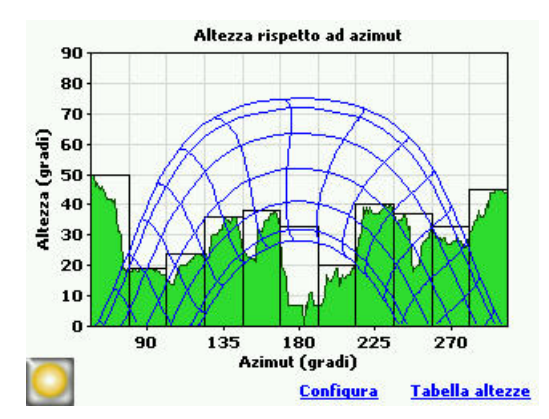

**ATTENZIONE** *Alcune informazioni di SunEye possono andare perse nella vista Altezza ostacoli. I dati sull'altezza si riferiscono all'ostacolo più alto, mentre il cielo limpido al di sotto di un ostacolo non è visibile. Questa situazione si verifica spesso in presenza di ostacoli che pendono dall'alto, ad esempio rami di alberi o pali della luce.* 

Per configurare la vista orizzonte, selezionare Configura o **Xisualizza > Configura vista corrente.** Viene visualizzata la finestra di dialogo Proprietà Altezza ostacoli.

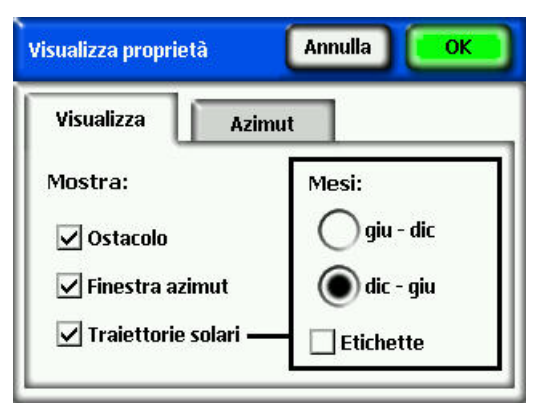

Nella scheda Visualizza, selezionare i dati da visualizzare sul grafico: Ostacolo visualizza i dati dell'altezza con una risoluzione di un grado; Finestra azimut è la sezione dei valori dell'azimut per i quali verranno visualizzati i valori massimi (o medi); e Traiettorie solari. Selezionare inoltre le etichette dei mesi da visualizzare sulle traiettorie solari, giu-dic o dic-giu.

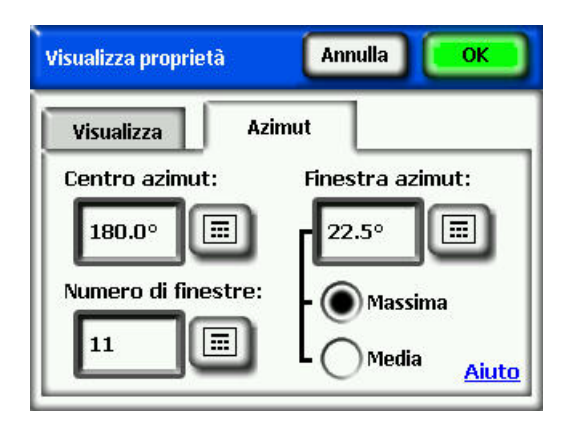

Nella scheda **Intervallo azimut**, selezionare il **Centro azimut**, in gradi, ad esempio 180 per il sud. Questo valore rappresenta il centro dell'asse x del grafico. Successivamente, selezionare il **Numero di finestre** da visualizzare e le **Dimensioni finestra azimut** in gradi. Tenere presente che il numero di finestre dell'azimut deve essere dispari, poiché vi è una sola finestra centrale, centrata rispetto all'azimut, e un egual numero di finestre su ciascun lato della finestra centrale. I valori iniziale e finale dell'azimut vengono calcolati automaticamente in base ai valori sopra indicati. Infine, specificare, per ciascuna finestra di azimut, se deve essere visualizzato il valore **massimo** o **medio** dell'altezza. Premere OK. Il grafico viene aggiornato in base alle nuove impostazioni.

Selezionare **Tabella altezze** per visualizzare una tabella con i valori delle altezze specificati nelle finestre di azimut, come nell'esempio riportato di seguito. Selezionare OK per tornare al grafico.

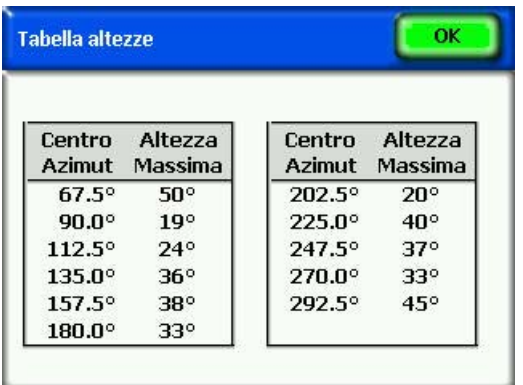

#### 4B**Vista supergrandangolare completa**

Selezionare **> Visualizza > Supergrandangolare completo.** Questa opzione mostra l'intera vista del sito acquisita mediante l'obiettivo supergrandangolare della telecamera.

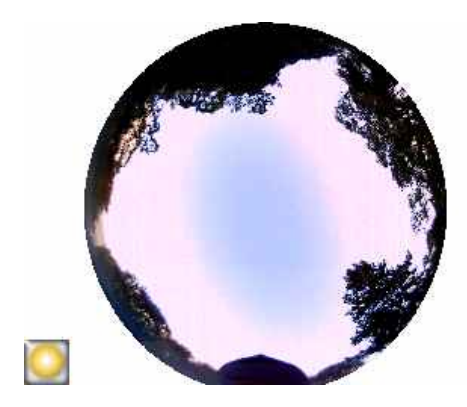

**ATTENZIONE** *È possibile ingrandire la visualizzazione sullo schermo utilizzando lo strumento zoom. Vedere più avanti, Strumenti per lo zoom e le panoramiche.* 

#### 45B**Medie dell'accesso al sole per la sessione**

Selezionare **> Sessione > Medie accesso al sole della sessione.** Una volta selezionate le linee di visibilità del cielo della sessione di cui calcolare la media, vengono visualizzate le **Medie dell'accesso al sole per la sessione**. In questa vista vengono calcolati i valori medi annuali, stagionali e mensili dell'accesso al sole per le linee di visibilità del cielo selezionate nella sessione attualmente aperta.

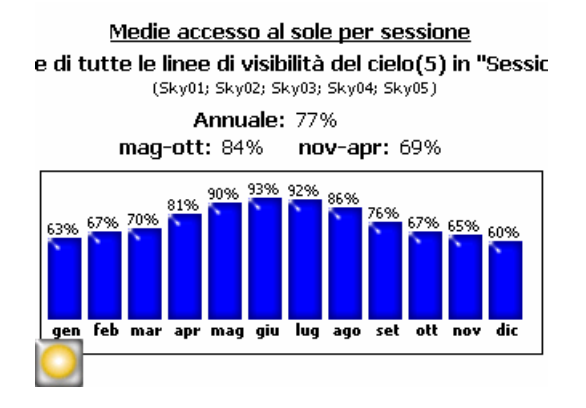

# Strumenti

In questa sezione vengono descritti gli strumenti per la modifica, lo zoom e le panoramiche.

#### 46B**Strumento di modifica**

Lo strumento di modifica consente di modificare le annotazioni di cielo limpido e ostacoli che proiettano ombra per i seguenti scopi:

- Osservare gli effetti causati dall'aggiunta o la rimozione di ostacoli che proiettano ombra. Ad esempio, è possibile rimuovere un albero o parte di esso e osservare l'effetto prodotto dal taglio o dalla potatura. O ancora, è possibile riempire lo spazio vuoto tra i due pali di una struttura e osservare l'effetto della nuova costruzione così ottenuta.
- Correggere l'annotazione relativa al cielo limpido se il software rileva erroneamente cielo limpido o ostacoli.

Quando vengono applicate le modifiche apportate a cielo limpido e ostacoli, Solmetric SunEye<sup>™</sup> calcola nuovamente i dati sull'accesso al sole. I nuovi calcoli consentono di esaminare le differenze nell'accesso al sole tra le condizioni attuali e le nuove condizioni ipotetiche.

#### Esecuzione delle modifiche sul dispositivo portatile

1. Aprire lo strumento di modifica premendo il pulsante  $\left|\frac{\mathbf{a}_0}{\mathbf{a}_1}\right|$  nell'angolo inferiore destro del riquadro dei risultati nella vista delle traiettorie solari annuali. Se è necessario accedere alle traiettorie solari annuali, selezionare

## **> Visualizza > Traiettorie solari annuali.**

- 2. Per aggiungere cielo limpido, selezionare il relativo pennello, di colore giallo, per modificare la porzione di cielo limpido dell'immagine acquisita:
	- a. Toccare il punto dell'immagine in cui si desidera aggiungere cielo limpido.
	- **ATTENZIONE** *Sul dispositivo portatile, è possibile tracciare le annotazioni solo all'interno dell'area della traiettoria solare. Nel software desktop, è possibile eseguire modifiche anche all'esterno dell'area della traiettoria solare, come descritto più avanti.*

b. Per applicare il colore, spostare il dito sull'immagine.

Utilizzando l'unghia si ha maggiore controllo sul pennello. Mentre si sposta il pennello sull'immagine, fare in modo di mantenere il dito a contatto con lo schermo. È possibile tenere il pennello in qualsiasi punto del riquadro più grande intorno al quadrato giallo più piccolo. Infatti, è solo il quadratino giallo a essere dipinto.

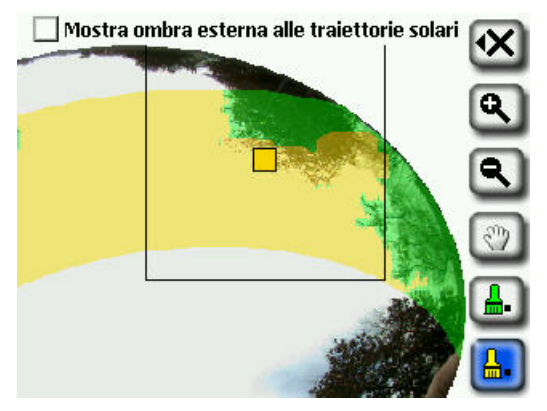

3. Per aggiungere un ostacolo, selezionare il relativo pennello, di colore verde

, e tracciare gli ostacoli che proiettano ombra. Ad esempio, è possibile che si desideri calcolare quale sarà l'accesso al sole quando un albero dalla crescita rapida diventerà più alto o qualora venisse costruita una nuova struttura. Per ottenere tali informazioni, tracciare il nuovo ostacolo con il pennello.

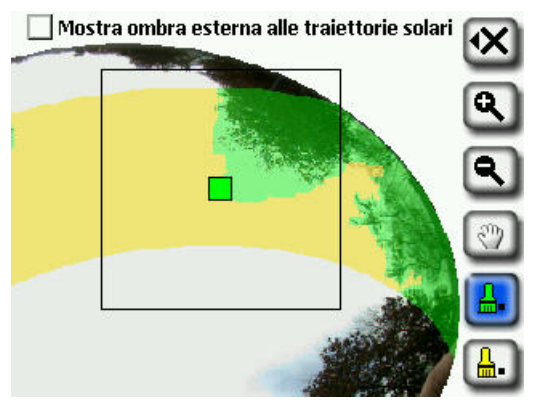

4. Per coprire con il pennello una vasta area dello schermo, selezionare di nuovo l'icona del pennello per aumentarne le dimensioni. Sull'icona dello strumento vengono visualizzati due quadratini, a indicare che le dimensioni

del pennello sono più grandi:

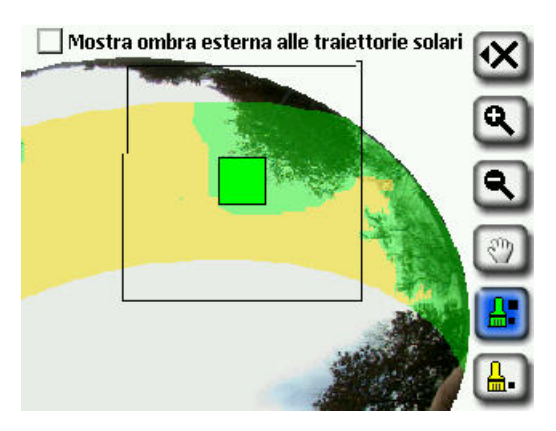

- Per ridurre nuovamente le dimensioni del pennello, selezionare di nuovo l'icona dello strumento. Sull'icona dello strumento viene visualizzato un solo quadratino, a indicare che le dimensioni del pennello sono più piccole:
- 5. Per attivare la modifica dell'area esterna alle traiettorie solari, selezionare l'opzione "Mostra ombra esterna alle traiettorie solari" dallo strumento di modifica.

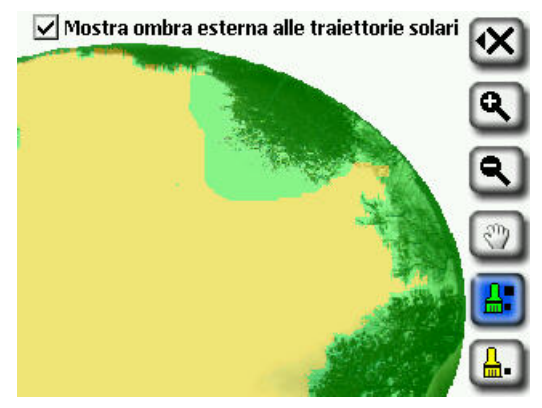

- 6. Selezionare l'icona della **X**, quindi selezionare **Applica modifiche** per applicare le modifiche al calcolo dell'accesso al sole annuale.
	- Per mantenere le annotazioni correnti relative a cielo limpido e ostacoli, selezionare **Annulla modifiche**.
	- **ATTENZIONE** *È possibile ingrandire l'immagine utilizzando lo strumento zoom, come descritto più avanti nella sezione Strumenti per lo zoom e le panoramiche.*

#### Esecuzione delle modifiche nel software Desktop Companion

La procedura per eseguire modifiche nel software Desktop Companion è identica a quella seguita sul dispositivo portatile, descritta più sopra.

Di seguito è riportato lo strumento di modifica del software Desktop Companion:

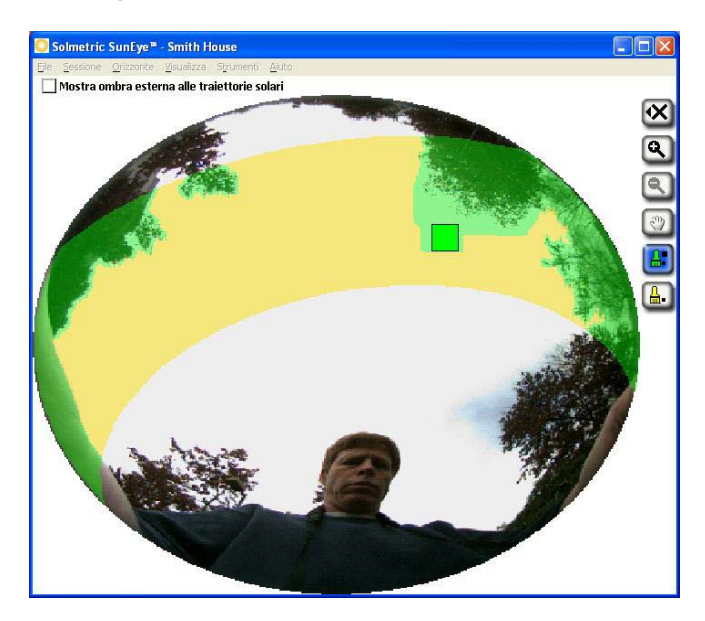

Per attivare la modifica dell'area esterna alle traiettorie solari, selezionare l'opzione "Mostra ombra esterna alle traiettorie solari" dallo strumento di modifica.

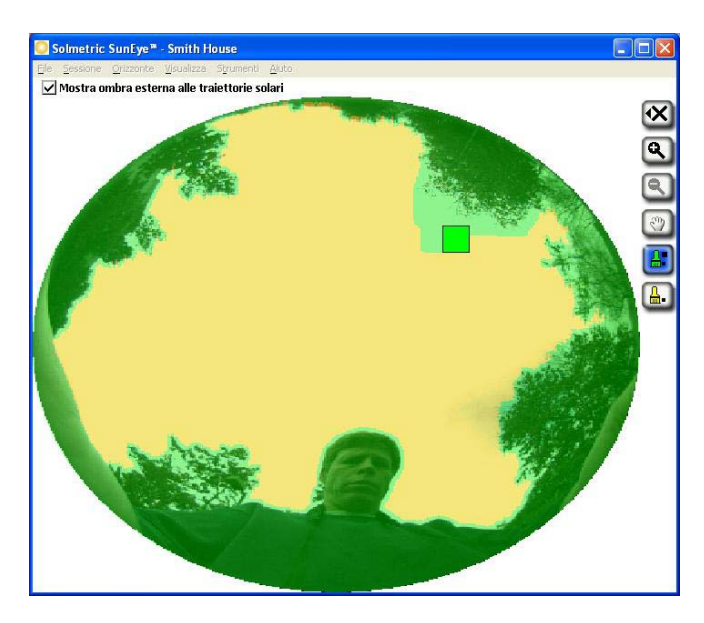

- **ATTENZIONE** *Se l'editor viene impostato per consentire modifiche all'esterno dell'area della traiettoria solare, nel report esportato verranno riportate anche le annotazioni esterne all'area della traiettoria solare.*
- **ATTENZIONE** *Le modifiche all'esterno dell'area della traiettoria solare non influiscono sui valori di accesso al sole riportati da SunEye.*

#### 47B**Strumenti per lo zoom e le panoramiche**

È possibile ingrandire l'immagine della linea di visibilità del cielo utilizzando lo strumento zoom o eseguire una panoramica dello schermo con l'apposito strumento. Questi strumenti sono disponibili nelle seguenti viste e modalità di visualizzazione:

- Vista delle traiettorie solari annuali
- Vista supergrandangolare completa
- Modalità di modifica

Nella vista delle traiettorie solari annuali o supergrandangolare completa, è possibile accedere agli strumenti per lo zoom e le panoramiche selezionando

**> Visualizza > Zoom**. In modalità di modifica, gli strumenti per lo zoom e le panoramiche sono inclusi nella barra degli strumenti nella parte destra dello schermo.

- Utilizzare gli strumenti zoom avanti **qui de la coom indietro qui per** ingrandire o ridurre l'immagine visualizzata.
- Per eseguire una panoramica dell'immagine della linea di visibilità del cielo, far scorrere il dito sullo schermo. L'uso dell'unghia risulta più efficace dell'uso del polpastrello.

**ATTENZIONE** *Se è attivo lo strumento di modifica, è necessario selezionare lo* 

*strumento panoramiche per poter eseguire la panoramica dell'immagine.* 

### Gestione dei file sulle sessioni e le linee di visibilità del cielo

Solmetric SunEye<sup>™</sup> organizza i dati sull'accesso al sole in Sessioni e Linee di visibilità del cielo.

**Sessione** Una "sessione" è una *raccolta* di misurazioni eseguite in una specifica visita a un sito. In genere, viene creata una nuova sessione per ciascun cliente o sito visitato. Un esempio di nome assegnato a una sessione potrebbe essere "Abitazione di Roger Smith". Una sessione è costituita in genere da più insiemi di dati sulla linea di visibilità del cielo.

> È possibile aggiungere note alla sessione per consentirne la rapida identificazione. Ad esempio, è possibile includervi le informazioni di contatto del cliente o altre informazioni sul sito da analizzare.

**Linea di visibilità del cielo**  Una "linea di visibilità del cielo" è un *singolo insieme* di dati sull'accesso al sole, acquisiti in una posizione specifica di un sito. Ad esempio, una linea di visibilità del cielo potrebbe essere acquisita sul lato nord del tetto dell'abitazione di Roger Smith. Un'altra linea di visibilità del cielo potrebbe essere acquisita al centro del tetto dell'abitazione di Roger Smith. Una linea di visibilità del cielo include un'immagine supergrandangolare, un diagramma delle traiettorie solari e dati sull'accesso al sole. Ogni volta che viene acquisita una nuova linea di visibilità del cielo, i dati vengono memorizzati nella sessione corrente. Ciascuna sessione può contenere numerose linee di visibilità del cielo.

> È possibile aggiungere note alla linea di visibilità del cielo per consentirne la rapida identificazione. Ad esempio, è possibile aggiungere la posizione in cui i dati sono stati acquisiti, che potrebbe essere "lato nord del tetto".

#### **ATTENZIONE** *Solmetric SunEyeTM è in grado di memorizzare 50 linee di visibilità del cielo (il numero effettivo dipende dalle singole immagini acquisite e può raggiungere, in alcuni casi, 200). Il numero di sessioni non è determinante. È possibile creare una sessione con 50 linee di visibilità del cielo o 50 sessioni, ciascuna contenente una sola linea di visibilità del cielo.*

#### 48B**Ricerca dei dati**

È possibile visualizzare i dati di sessioni e linee di visibilità del cielo già salvate "sfogliando" gli elementi memorizzati.

#### Accesso alle sessioni

- Selezionare **> Sessione > Sfoglia…** per visualizzare l'elenco delle sessioni in memoria. Selezionare una sessione dall'elenco.
- Selezionare **Apri** per aprire la sessione selezionata.
- Selezionare **Elimina** per cancellare dalla memoria la sessione selezionata e tutte le linee di visibilità del cielo associate.
- Selezionare **> Sessione > Proprietà** per visualizzare nome, note e informazioni sulla posizione della sessione attualmente aperta.

#### Accesso alle linee di visibilità del cielo della sessione aperta

- Selezionare **> Linea di visibilità del cielo > Sfoglia…** per visualizzare l'elenco delle linee di visibilità del cielo incluse nella sessione attualmente aperta. Selezionare una linea di visibilità del cielo dall'elenco.
- Selezionare **Apri** per aprire la linea di visibilità del cielo selezionata.
- Selezionare **Elimina** per cancellare dalla memoria la linea di visibilità del cielo selezionata.
- Selezionare **> Linea di visibilità del cielo > Nota sulla linea di visibilità del cielo…** per visualizzare o modificare la nota relativa alla linea di visibilità del cielo.

#### **ATTENZIONE** *Utilizzando il software Desktop Companion per Solmetric SunEyeTM è possibile trasferire i dati sulle sessioni e le linee di visibilità del cielo al PC, tramite USB, per archiviare e analizzare ulteriormente i dati o per aggiungere o modificare le note. Consultare il capitolo successivo, Uso del software Desktop Companion per Solmetric SunEyeTM.*

#### **Funzioni dell'utilità**

Selezionare , quindi  $\mathbf{X}$  per accedere alle funzioni dell'utilità. L'utilità dispone delle seguenti funzioni:

#### 49B**Allinea touch screen**

- Questa opzione consente di riallineare lo schermo a sfioramento, nel caso in cui si noti che lo schermo non risponde agli input in corrispondenza del punto toccato.
- Quando si esegue l'allineamento dello schermo a sfioramento, utilizzare lo stilo o un altro oggetto simile (non appuntito). È importante toccare con precisione l'elemento da allineare, evitando di trascinare gli elementi. La procedura deve essere ripetuta fino a quando non è stato registrato correttamente un numero sufficiente di punti.

#### 50B**Impostazione GPS**

■ Questa finestra di dialogo consente di impostare il GPS di SunEye<sup>™</sup>.

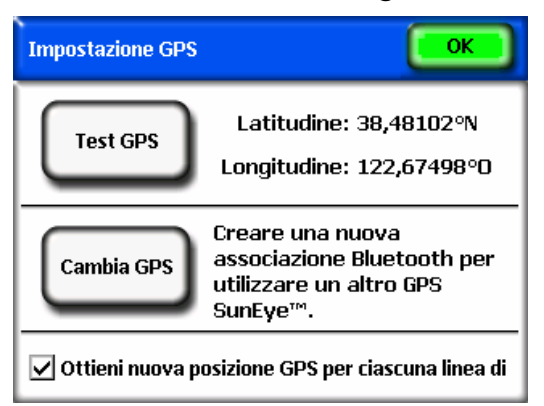

 Fare clic su Test GPS per verificare il funzionamento del GPS mediante l'acquisizione della posizione corrente.

- Fare clic su Cambia GPS per creare una nuova associazione Bluetooth con un altro GPS SunEye™. È necessario creare un'associazione Bluetooth tra Solmetric SunEye<sup>™</sup> e il GPS prima di procedere all'acquisizione di una posizione. Quando si utilizza per la prima volta il GPS con il dispositivo SunEye™, fare clic su Nuovo GPS, anziché su Cambia GPS, e creare l'associazione iniziale.
- Selezionare l'opzione Ottieni nuova posizione GPS per ciascuna linea di visibilità del cielo per ottenere la posizione GPS per ogni nuova linea di visibilità del cielo.

#### 51B**Imposta data e ora**

Questa funzione consente di impostare la data, l'ora e il fuso orario correnti.

#### 52B**Licenze**

 In questa finestra di dialogo è possibile visualizzare le licenze attualmente installate su Solmetric SunEye**TM**. Le licenze sono richieste per sbloccare funzionalità aggiuntive, non incluse nella versione di base del software. Per ulteriori informazioni sulle licenze, vedere la sezione **Funzioni che richiedono una licenza** a pagina 43.

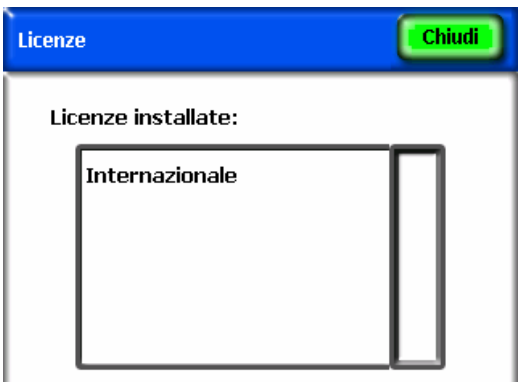

#### 53B**Seleziona impostazioni locali**

 In questa finestra di dialogo è possibile selezionare la lingua e l'area geografica per il dispositivo. In base all'area geografica selezionata, l'elenco delle città disponibili per l'impostazione della posizione della sessione cambia. Dall'area geografica selezionata dipende anche il formato dei numeri e di data e ora. Per selezionare una lingua o un'area geografiche diverse da **Inglese** e **Stati Uniti** è necessario installare la licenza **internazionale**. Per ulteriori informazioni sulle licenze, vedere la sezione **Funzioni che richiedono una licenza** a pagina 43.

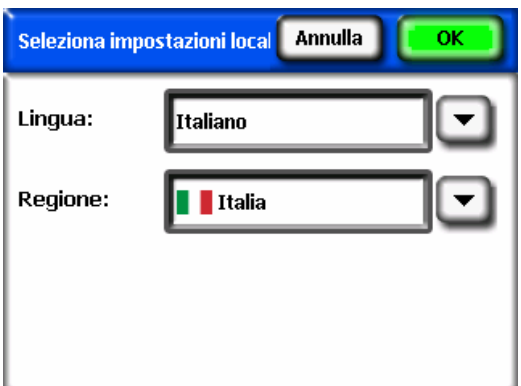

#### **Informazioni su Solmetric SunEye<sup>™</sup>**

 Questa opzione consente di visualizzare informazioni sul sistema Solmetric SunEye**TM**, tra cui la versione del software e il livello di carica della batteria.

# 19BFunzioni che richiedono una licenza

- È possibile aggiornare il software di Solmetric SunEye<sup>™</sup> aggiungendovi funzioni supplementari ottenibili con l'acquisto di licenze. Attualmente, la sola licenza disponibile per l'acquisto è la licenza **internazionale**. Per informazioni sulla visualizzazione delle licenze installate o per installare nuove licenze sul dispositivo Solmetric SunEye**TM**, consultare la sezione **Gestione delle licenze** a pagina 47. Per informazioni sull'acquisto delle licenze, visitare il sito www.solmetric.com.
- **Licenza internazionale**  Con questa licenza è possibile utilizzare le impostazioni internazionali e selezionare la propria lingua e area geografica. Per ulteriori informazioni, vedere la sezione Seleziona impostazioni locali a pagina 43.

# Capitolo 4

# Uso del software Desktop Companion per Solmetric SunEye<sup>™</sup>

Il software Desktop Companion per Solmetric SunEye™ ha un'interfaccia utente simile a quella del dispositivo portatile. Una volta "sincronizzato" il dispositivo Solmetric SunEye<sup>™</sup> con il software mediante il cavo dispositivo/USB, è possibile trasferire i dati dal dispositivo Solmetric SunEye™ al PC. I dati trasferiti al PC vengono archiviati e possono essere consultati e analizzati all'occorrenza. Le stesse viste dei dati e strumenti disponibili sul dispositivo portatile sono disponibili anche nel software desktop. Il software desktop consente inoltre di esportare le misurazioni in un unico report e in una serie di formati di file diversi.

Questo capitolo descrive il software Desktop Companion per Solmetric SunEye<sup>™</sup> e tratta i seguenti argomenti:

- Trasferimento, memorizzazione e visualizzazione dei dati
- Visualizzazione e analisi dei dati
- **Esportazione e generazione di report**

Se il software Desktop Companion per Solmetric SunEye<sup>™</sup> non è stato ancora installato, consultare le istruzioni nella sezione **Installazione del software Desktop Companion per Solmetric SunEyeTM** a pagina 5.

Avviare Desktop Companion per Solmetric SunEye™ dall'icona di Solmetric SunEye sul desktop o dal pulsante start di Windows:

 $H$  start **>**Tutti i programmi **>** Solmetric SunEye **>** Solmetric SunEye.

# Trasferimento e memorizzazione dei dati

#### Selezionare **File > Trasferisci dal dispositivo** nell'applicazione Desktop Companion.

Il trasferimento dati sposta tutte le sessioni e le linee di visibilità del cielo dal dispositivo portatile al PC. Al termine del trasferimento, i file di dati non saranno più disponibili sul dispositivo portatile. I dati vengono salvati sul PC nella directory "Documenti/Solmetric/SunEye/Sessions". Il nome della directory per ciascuna sessione trasferita è una combinazione del nome della sessione con la data e l'ora di creazione della sessione. Ad esempio, "2006\_08\_16.222016;Session 1". In questo modo, sessioni diverse con lo stesso nome non vengono sovrascritte.

## 21BVisualizzazione e analisi dei dati

Il software Desktop Companion per Solmetric SunEye™ ha un'interfaccia utente simile a quella del dispositivo portatile. Una volta trasferiti i dati dal dispositivo portatile al PC, è possibile effettuare quanto segue:

- Cercare le sessioni selezionando **Sessione > Sfoglia...** (vedere più avanti).
- Cercare le linee di visibilità del cielo nella sessione attualmente aperta selezionando **Linea di visibilità del cielo > Sfoglia…**.
- Visualizzare i dati relativi alla linea di visibilità del cielo aperta tramite il menu **Visualizza**.
- Modificare o aggiungere note sulla sessione o le linee di visibilità del cielo.
- Modificare le aree di cielo limpido di una linea di visibilità del cielo.

#### 5B**Ricerca dei dati di una sessione**

Per individuare una sessione tra quelle disponibili, selezionare **Sessione > Sfoglia…** Viene visualizzata la seguente finestra di dialogo.

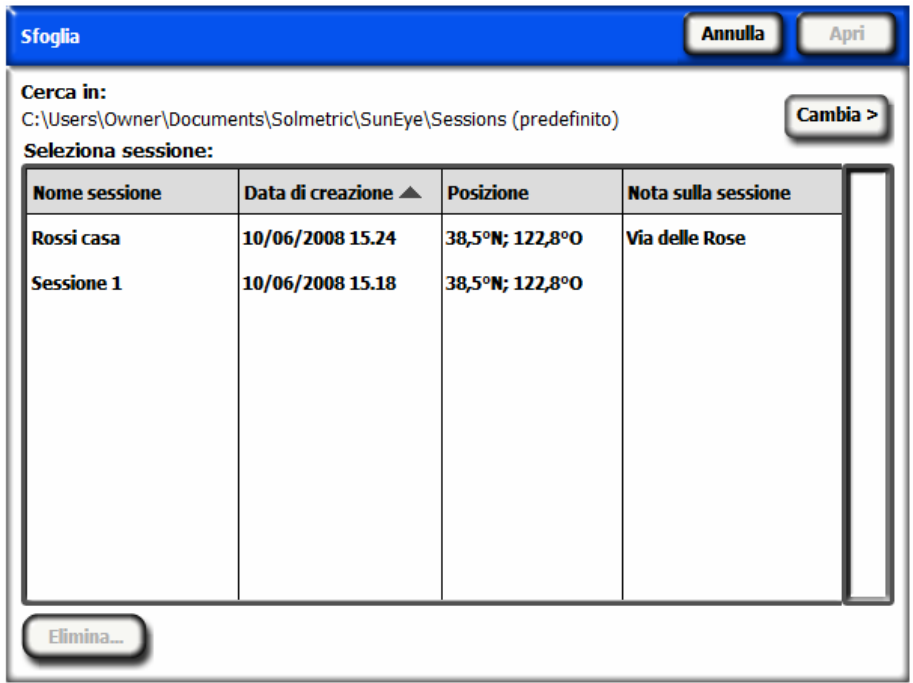

Per impostazione predefinita le sessioni vengono salvate in:

Documenti\Solmetric\SunEye\Sessions

È possibile visualizzare le sessioni di una diversa directory selezionando  $\frac{Change}{\}$ quindi selezionando **Cambia posizione 'Cerca in'…**. Se si seleziona **Imposta posizione 'Cerca in' come predefinita**, vengono automaticamente visualizzate le sessioni della directory di memorizzazione delle sessioni predefinita.

**ATTENZIONE** *Nella finestra di dialogo per la ricerca delle sessioni, le sessioni vengono ordinate partendo dalla sessione creata più di recente. È possibile modificare l'ordine in cui le sessioni vengono elencate in base al valore di una delle altre colonne. A tale scopo, scegliere l'intestazione della colonna in base alla quale eseguire l'ordinamento.* 

# Gestione delle licenze

Selezionare **Strumenti > Licenze dispositivo…** per visualizzare le licenze installate e installare altre licenze sul dispositivo SunEye™ collegato. Per ulteriori informazioni sulle licenze, vedere la sezione **Funzioni che richiedono una licenza** a pagina 43.

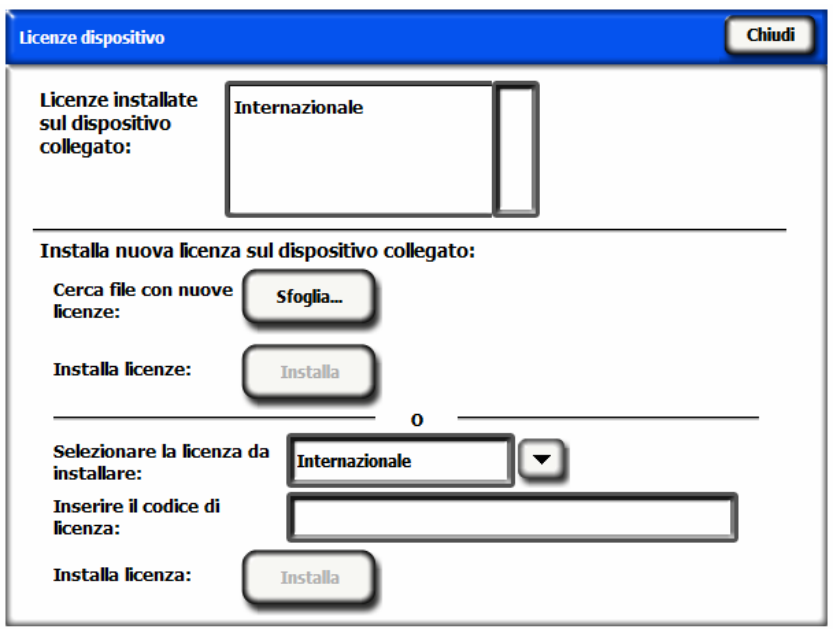

Le licenze vengono inviate tramite e-mail o su CD-ROM in forma di un file di testo. Il file di testo contiene un codice che identifica la licenza menzionata su una specifica unità SunEye con il numero di serie per il quale è stata creata. Esistono due metodi per installare una licenza. È possibile fare clic sul pulsante **Sfoglia…**, quindi individuare e selezionare il file della licenza. In alternativa, è possibile immettere direttamente il codice della licenza nel campo **Inserire il codice di licenza:** inserendo il codice numerico esattamente come riportato nel file.

#### Esportazione e generazione di report

Nell'applicazione Desktop Companion, selezionare **File > Esporta report e dati sulla sessione** per esportare i dati della sessione in una sessione e generare file di dati per l'esportazione.

Lo strumento di esportazione combina i dati di tutte le linee di visibilità del cielo della sessione attualmente aperta in un unico report di facile consultazione. Lo

strumento genera inoltra file di dati per l'esportazione, come descritto di seguito. I dati originali restano memorizzati sul computer nella posizione descritta più sopra. I report esportati sono in formato HTML e visualizzabili con un browser Web, ad esempio MS Internet Explorer®. È possibile spostarsi rapidamente ai dati a cui si è interessati utilizzando i collegamenti ipertestuali presenti nel file.

Quando i dati vengono esportati, l'utente ha la possibilità di personalizzare il report.

Prima di tutto, immettere le informazioni sul cliente da includere nel report, come mostrato di seguito.

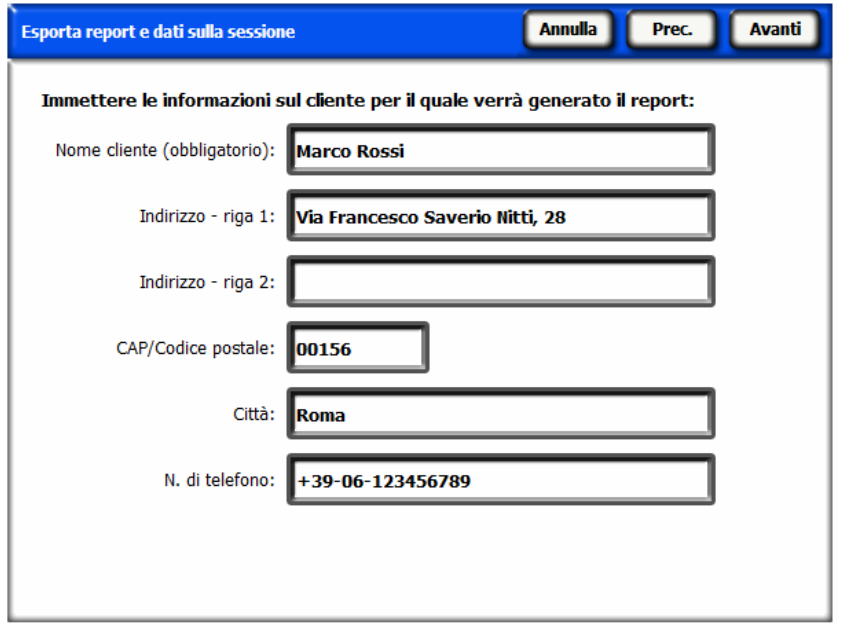

È possibile personalizzare ulteriormente il report inserendo informazioni sulla propria azienda, ad esempio nome e indirizzo.

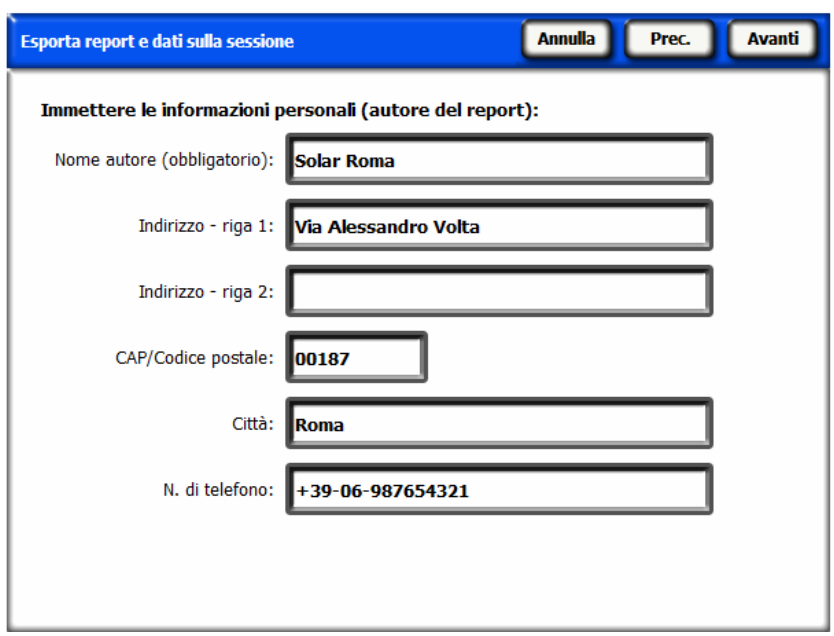

Selezionare quindi le linee di visibilità del cielo da utilizzare nelle medie della sessione e nei calcoli e i file relativi alla sessione.

Definire la scala di azimut per il file di dati Altezza ostacoli nella finestra, come mostrato di seguito.

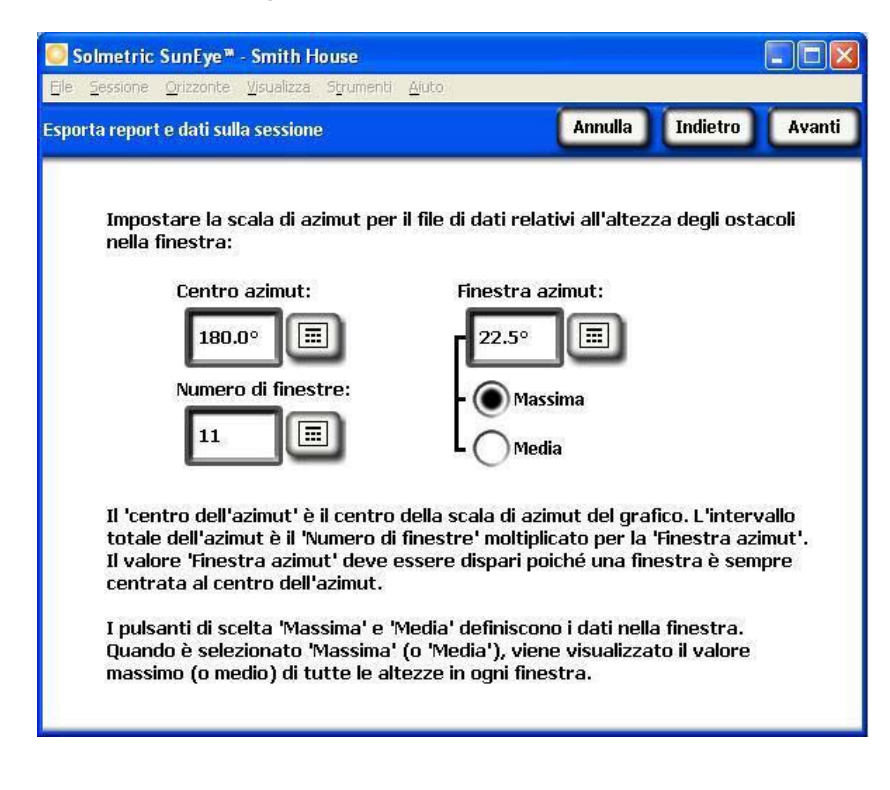

Per impostazione predefinita, vengono automaticamente caricati i valori immessi in precedenza nella vista Altezza ostacoli. Tali dati non possono essere modificati per il report. Per ulteriori informazioni su questi valori, vedere Vista altezza ostacoli a pagina 30.

Successivamente, la procedura di esportazione guidata del report dà la possibilità di specificare una posizione in cui salvare il report e selezionare il logo della propria azienda , che verrà visualizzato sul report.

Viene automaticamente creato un documento HTML che raggruppa tutti i dati di una sessione. Il documento contiene le note e le immagini delle traiettorie solari annuali e del grafico a barre per ciascuna linea di visibilità del cielo della sessione. Per visualizzare immediatamente il report, selezionare il pulsante "Visualizza report ora". In alternativa, è possibile visualizzare il report in un secondo momento selezionando **File > Sfoglia report sulle sessioni esportati…** o spostandosi con Esplora risorse di Windows alla posizione in cui il report è stato salvato. Per impostazione predefinita, i report vengono salvati in Documenti\Solmetric\SunEye\ Exported Reports.

## 56B**Stampa di un report**

Il report contiene un collegamento ipertestuale a una versione "importabile e stampabile" che non contiene i collegamenti ipertestuali e che può essere importata in altri programmi, come MS Word® o Adobe Acrobat®, oppure stampata e consegnata ai clienti. Per stampare il report, selezionare il comando di stampa del browser.

#### Salvataggio delle immagini del report

Le immagini del report possono essere salvate e utilizzate in altri documenti facendo clic con il pulsante destro del mouse sull'immagine e selezionando "Salva immagine con nome…". Le immagini del report sono disponibili anche nella posizione di salvataggio del report nella sottodirectory "Exported Files". Tali immagini possono essere utilizzate per creare report personalizzati.

#### 58B**Conversione di un report in un altro formato**

Il report HTML generato dal software Desktop Companion può essere convertito in altri formati, ad esempio .doc o .pdf, aprendo il documento nell'editor appropriato (ad esempio MS Word® o Adobe Acrobat®), quindi salvandolo nel tipo di file desiderato.

In MS Word è disponibile una procedura specifica da seguire per convertire i documenti HTML in file .doc in cui le immagini compaiono come elementi permanenti del documento anziché come collegamenti.

- 1. Aprire il report .htm in MS Word.
- 2. Scegliere "Seleziona tutto" dal menu "Modifica". L'intero documento viene selezionato.
- 3. Sulla tastiera, premere la combinazione di tasti Ctrl+Maiusc+F9. Tutti i collegamenti esterni vengono convertiti in elementi incorporati.
- 4. Scegliere "Salva con nome" dal menu "File". In "Tipo file", selezionare Documento Word (\*.doc). Fare clic su "Salva".

#### 59B**Invio tramite e-mail o condivisione di un report con mezzi elettronici**

Poiché il report è in formato HTML, non è possibile inviare il file .htm a un destinatario con mezzi elettronici perché le immagini e i file di dati sono file separati contenenti collegamenti ipertestuali che indirizzano a tali elementi. I file che costituiscono il report sono tutti memorizzati nella sottodirectory "ExportedFiles" in cui si trova il report.

Il modo più semplice per condividere il report con terzi è convertirlo in un formato di file singolo (ad esempio .doc o .pdf) come descritto nella sezione precedente, **Conversione di un report in un altro formato, e inviare il singolo file, oppure** comprimere l'intera directory del report in un unico file .zip file e inviare tale file. In Windows XP, è possibile comprimere il report facendo clic con il pulsante destro del mouse sulla cartella di livello principale con il nome del report (ad esempio "Report Abitazione Smith") e selezionando **Invia a > Cartella compressa.** 

#### 60B**File dei dati esportati**

Il report include anche una tabella di collegamenti ipertestuali che rimandano a una serie di file di dati, tra cui file .csv (Comma Separated Value, valori separati da virgola). I file CSV possono essere aperti direttamente in MS Excel® o in un altro software per essere analizzati.

Ciascun file CSV include una sezione di intestazione all'inizio del file, contenente informazioni quali il nome della sessione e delle linee di visibilità del cielo. Il punto in cui le informazioni di intestazione finiscono e iniziano i dati è contrassegnato dall'indicazione "begin data". La prima riga del file contiene la descrizione del tipo di dati e include un numero di versione. Ad esempio, "Daily Solar Access 1.0" indica che il file contiene i dati dell'accesso al sole giornaliero e che il formato del file è la versione 1.0. Di seguito viene fornita la descrizione di ciascun tipo di file, con relativo esempio. Nel nome di ogni file, le lettere XX vengono sostituite dal numero della linea di visibilità del cielo (ad esempio 01, 02, ecc. per Sky01, Sky02, ecc.).

**SkyXXDailySolarAccess.csv** – Questa tabella fornisce la percentuale di accesso al sole per ciascun giorno dell'anno e include inoltre le percentuali di accesso al sole mensili, stagionali e annuali. Di seguito viene riportato un esempio dell'intestazione e della sezione dati:

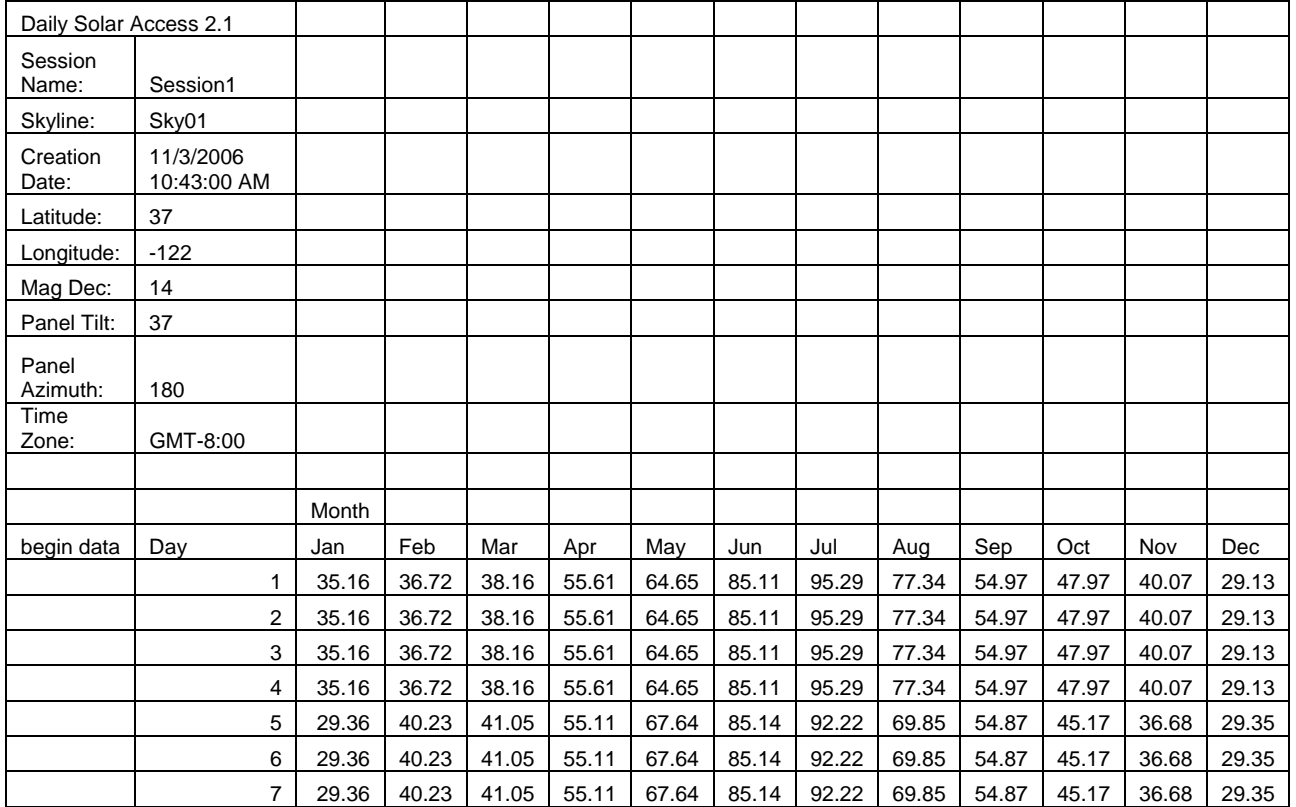

**SkyXXShading.csv** – Questa tabella riporta un 1 o uno 0 per ogni 15 minuti di ciascun giorno dell'anno. 1 indica assenza di ombra e 0 indica la presenza di ombra per quella data e ora. Questa tabella risulta particolarmente utile per analisi di tipo TOU (Time of Use, tempo di utilizzo).

#### **ATTENZIONE** *Tenere presente che questi dati sono riportati con orario standard e non tengono conto delle variazioni dovute all'ora legale.*

#### **ATTENZIONE** *I dati non sono influenzati dall'inclinazione o dall'azimut del pannello.*

Tali file di dati possono essere importati in numerosi programmi di analisi, tra cui OnGrid (vedere: http://www.ongrid.net) e PVOptimize (vedere: http://www.PVOptimize.com). Di seguito viene riportato un esempio dell'intestazione e della sezione dati sull'ombreggiamento:

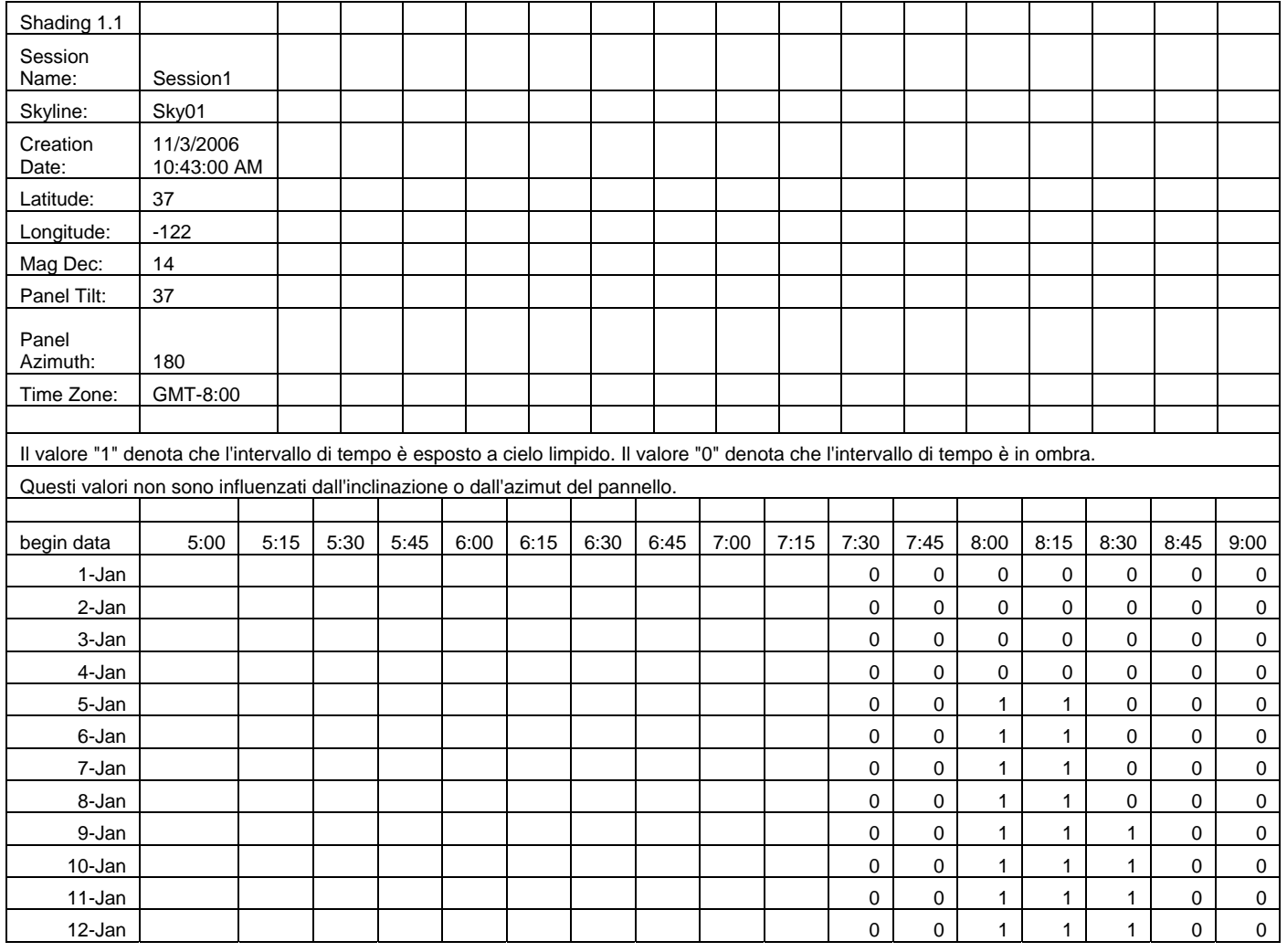

**SkyXXInsolation.csv** – Questa tabella fornisce i dati di insolazione, corretti in base alle condizioni meteo, in Wh/m<sup>2</sup> per ogni 15 minuti di ciascun giorno dell'anno, riferiti all'inclinazione e l'azimut specifici del pannello specificati per la linea di

visibilità del cielo. Per il modello meteo NASA, le correzioni meteo si basano sugli indici di limpidezza medi mensili misurati dalla NASA. Per il modello meteo NREL – TMY3, le correzioni si basano sui dati orari NREL rilevati dalla stazione meteo specificata per la sessione.

#### **ATTENZIONE** *Questi dati sono riportati con orario standard e non tengono conto delle variazioni dovute all'ora legale.*

#### **ATTENZIONE** *I valori non sono influenzati dall'ombreggiamento (ovvero presuppongono l'assenza di ombra).*

Di seguito viene riportato un esempio dell'intestazione e della sezione dati:

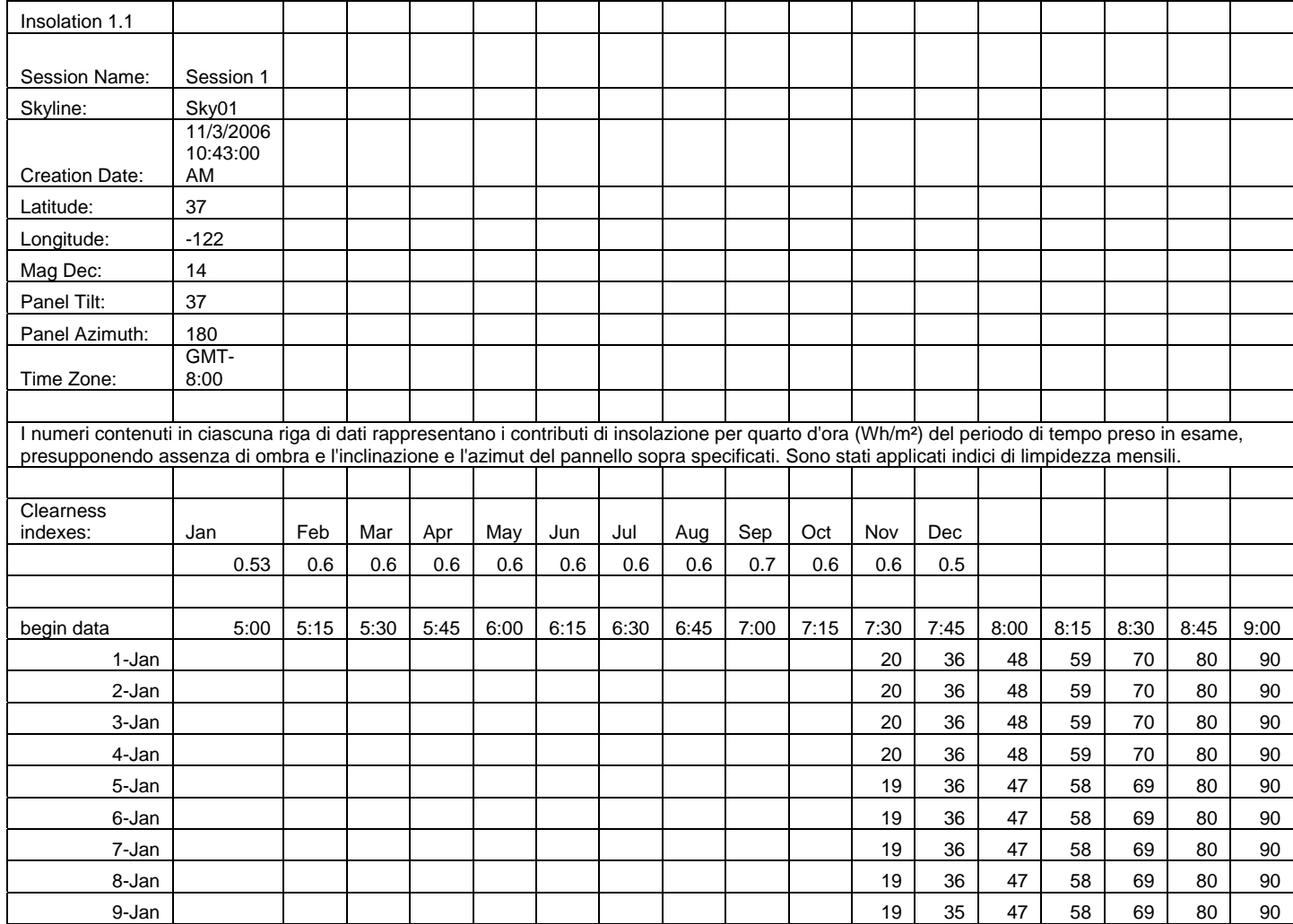

**SkyXXObstructionElevations.csv** – In questa tabella è riportata l'altezza dell'ostacolo che proietta ombra più alto per ogni 1° di azimut (ovvero direzione della bussola). L'azimut viene indicato in intervalli in due diversi formati: da 0° a 360° e da -180° a +180°. Nel formato da -180° a +180°, 0° rappresenta il sud nell'emisfero boreale e il nord nell'emisfero australe. I dati includono le informazioni sull'intero cielo e orizzonte, inclusi gli ostacoli presenti all'esterno dell'area della traiettoria solare. L'area esterna alle traiettorie solari può essere importante per l'analisi della luce ambientale. I dati sull'altezza degli ostacoli contenuti in questo file sono utili anche per l'importazione in altri software di analisi della progettazione. Di seguito viene riportato un esempio dell'intestazione e della sezione dati:

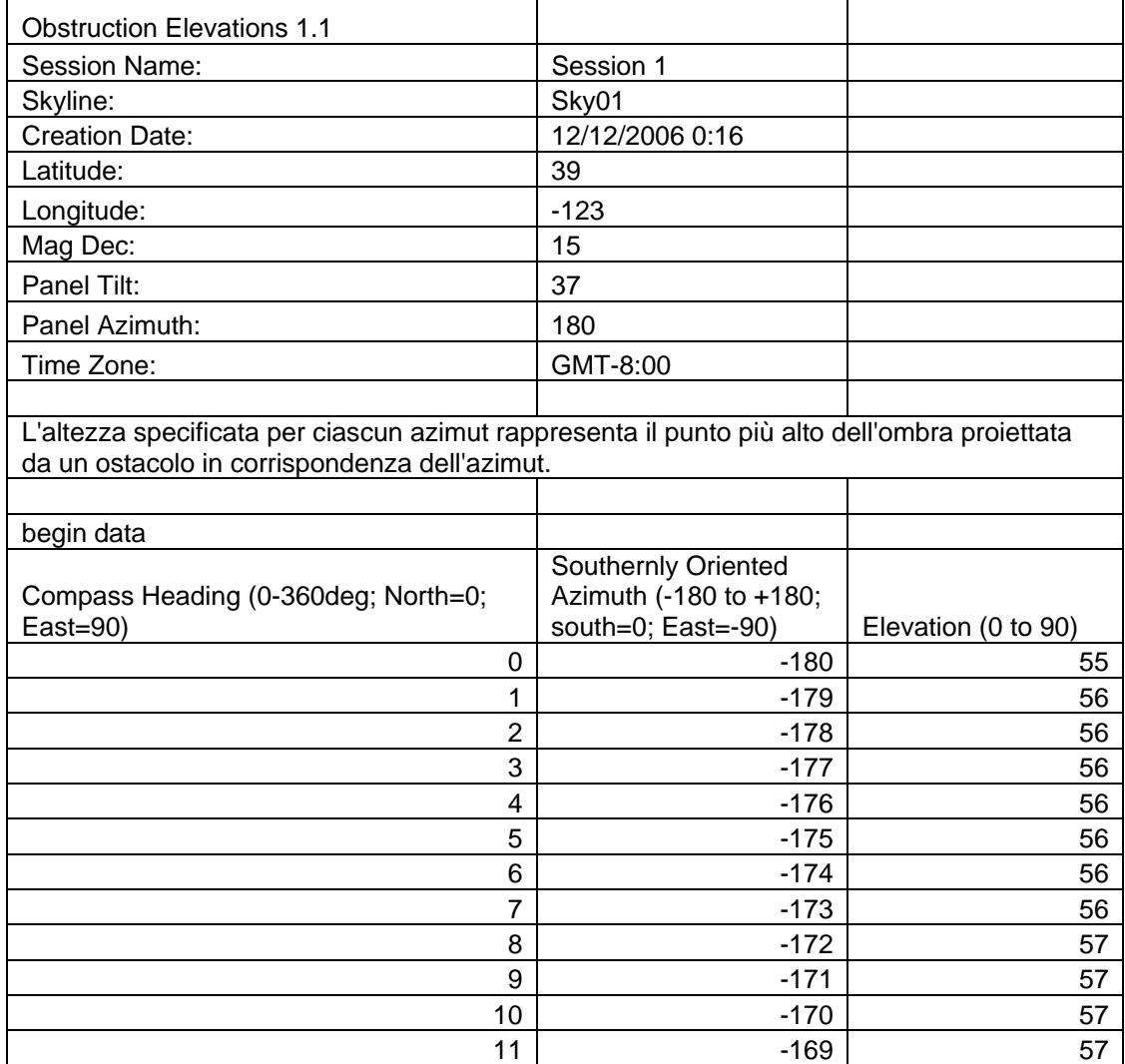

**SkyXXObstructionElevation.xml** – Questo file è una versione XML del file SkyXXObstructionElevations.csv descritto più sopra. Il file può essere importato nei software di analisi Clean Power Estimator e Quick Quotes (vedere: http://www.clean-power.com).

**SkyXX\_PV\_SOL.hor –** Questo file contiene dati sull'ombreggiamento e può essere importato con PV\*SOL e T\*SOL (Valentin Energy Software).

**SkyXX\_PVSYST.hor –** Questo file contiene dati sull'ombreggiamento e può essere importato con PVSYST (GROUPE ENERGIE (CUEPE), Università di Ginevra).

**SkyXXWindowedObstructionElevations.csv** - Questo file contiene i valori dell'altezza, medi o massimi, relativi alle finestre di azimut specificate dall'utente. Può essere considerato una vista specifica dei dati contenuti nel file SkyXXObstructionElevation.csv descritto più sopra. Di seguito viene riportato un esempio dell'intestazione e dei dati:

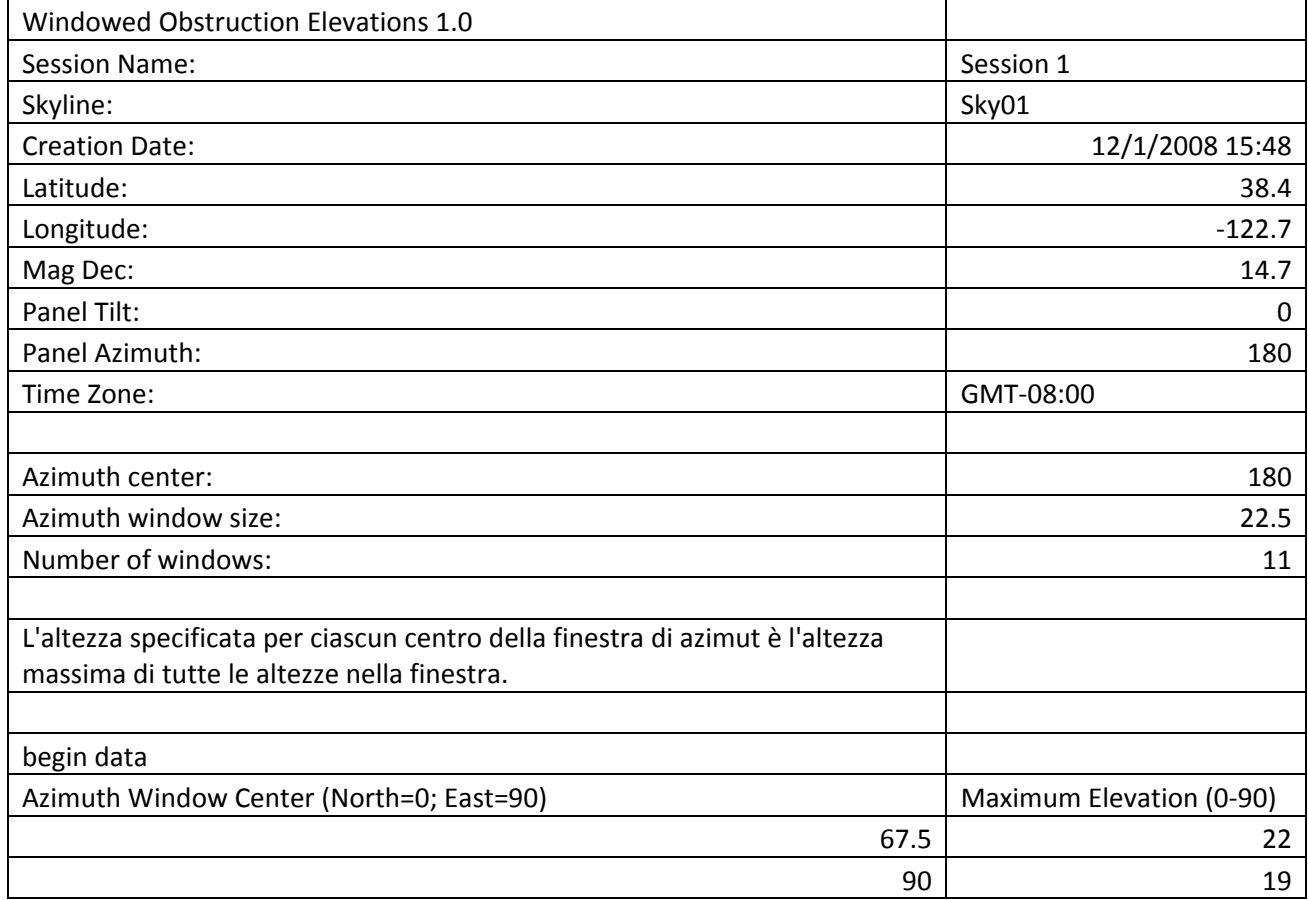

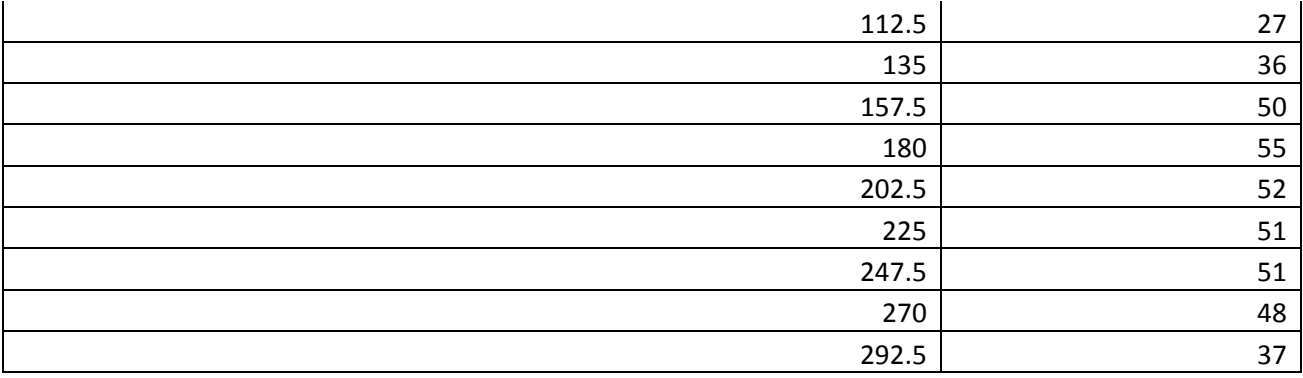

**AverageSolarAccess.csv** – Ciascuna sessione contiene uno solo di questi file. Il file include i valori medi di accesso al sole di tutte le linee di visibilità del cielo contenute nella sessione. Di seguito viene riportato un esempio dell'intestazione e dei dati:

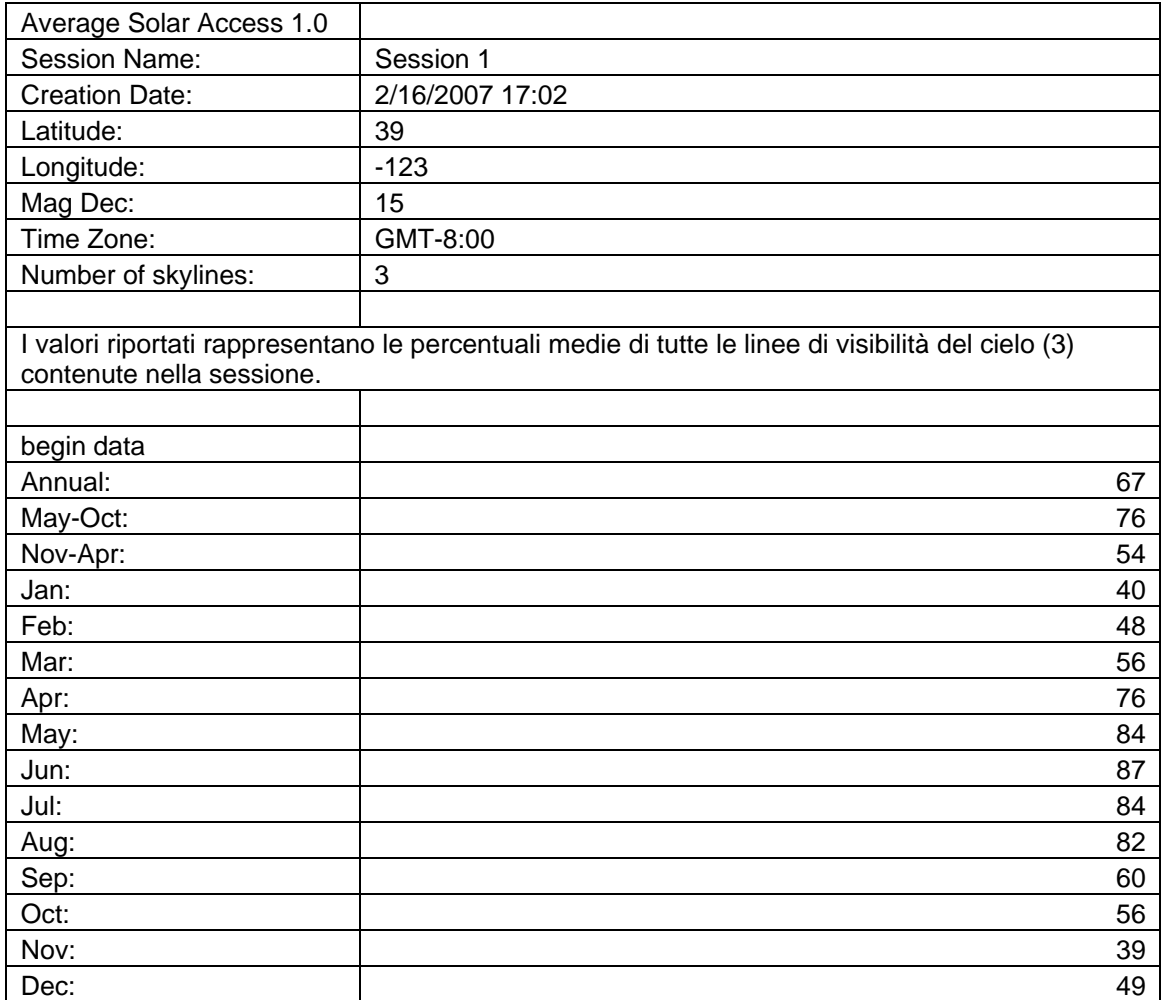

**AverageShading.csv** – Ciascuna sessione contiene uno solo di questi file. Il file include i valori medi di ombreggiamento di tutte le linee di visibilità del cielo contenute nella sessione. Il formato di questo file è simile a quello dei file sull'ombreggiamento SkyXXShading.csv. Tuttavia, ciascun dato contiene il valore medio di ombreggiamento per l'incremento di tempo per tutte le linee di visibilità del cielo della sessione. I valori sono compresi nell'intervallo da 0 a 1.

**ObstructionElevations.csv** – Ciascuna sessione contiene uno solo di questi file. Il file contiene un riepilogo delle altezze degli ostacoli per *tutte* le linee di visibilità del cielo della sessione. L'altezza è mostrata per l'ostacolo che proietta ombra più alto per ogni grado di azimut (ovvero direzione della bussola). Le altezze massima e media per tutte le linee di visibilità del cielo della sessione sono visualizzate per ogni grado. L'azimut viene indicato in intervalli in due diversi formati: da 0° a 360° e da -180° a +180°. Nel formato da -180° a +180°, 0° rappresenta il sud nell'emisfero boreale e il nord nell'emisfero australe. I dati includono le informazioni sull'intero cielo e orizzonte, inclusi gli ostacoli presenti all'esterno dell'area della traiettoria solare. L'area esterna alle traiettorie solari può essere importante per l'analisi della luce ambientale. I dati sull'altezza degli ostacoli contenuti in questo file sono utili anche per l'importazione in altri software di analisi della progettazione.

**WindowedObstructionElevations.csv** – Ciascuna sessione contiene uno solo di questi file. Il file contiene un riepilogo delle altezze degli ostacoli nella finestra per tutte le linee di visibilità del cielo selezionate nella sessione, insieme alle definizioni della finestra di azimut configurate dall'utente. Se viene selezionata l'altezza massima per ciascuna finestra di azimut, viene visualizzata l'altezza massima per *tutte* le linee di visibilità del cielo della sessione, ovvero l'altezza massima per ciascuna finestra di azimut. Se viene selezionata l'altezza media per ciascuna finestra di azimut, viene visualizzata l'altezza media per *tutte* le linee di visibilità del cielo della sessione, ovvero l'altezza media per ciascuna finestra di azimut.

**GoogleEarthGeotags.kmz** – Ciascuna sessione può contenere uno solo di questi file. Questo file viene creato solo se è stata selezionata almeno una linea di visibilità del cielo da includere nel report creato utilizzando l'opzione Ottieni nuova posizione GPS per ciascuna linea di visibilità del cielo. Una descrizione è disponibile nella sezione Impostazione GPS a pagina 41. Pertanto, per utilizzare questa funzione, è necessario disporre del GPS Solmetric opzionale. Per visualizzare il file KMZ è necessario avere installato Google Earth. Google Earth può essere scaricato dal sito http://earth.google.com. Ciascuna delle linee di

visibilità del cielo nel report con coordinate GPS verrà visualizzata in Google Earth come marcatore (placemark) interattivo. La posizione di ciascun marcatore viene determinata dalle coordinate GPS della linea di visibilità del cielo. Facendo clic sul marcatore di una linea di visibilità del cielo si accede a una finestra con le informazioni del report e le immagini della linea di visibilità del cielo. Le coordinate GPS di una linea di visibilità del cielo possono essere modificate nel software Desktop Companion dalla finestra di dialogo Proprietà linea di visibilità del cielo. La posizione di un marcatore può essere modificata anche in Google Earth facendo clic sul marcatore con il pulsante destro del mouse, selezionando le proprietà, quindi trascinando il marcatore nella nuova posizione. Le nuove posizioni possono essere salvate in un nuovo file KMZ in Google Earth selezionando "Save Place As" dal menu File.

# **Capitolo** 5

# Accesso al sole e interpretazione dei dati

In questo capitolo vengono descritte le diverse variabili che contribuiscono al calcolo dell'accesso al sole e le modalità con cui Solmetric SunEye™ esegue tale calcolo. L'accesso al sole viene definito come la quantità di energia solare disponibile o di insolazione per una particolare posizione.

Le percentuali di accesso al sole indicate rappresentanto la quantità di insolazione specifica del sito disponibile nella posizione in cui i dati sono stati acquisiti, e che tiene conto degli ostacoli che proiettano ombra, diviso l'insolazione in assenza di ombra.

- Teoricamente, se tutti gli alberi, gli edifici e altri ostacoli venissero rimossi, la percentuale di accesso al sole sarebbe del 100%.
- Viceversa, se il sito analizzato si trovasse in ombra per tutto l'anno, la percentuale di accesso al sole sarebbe dello 0%.

Per ottenere una stima precisa della quantità di insolazione per una superficie specifica nel tempo, è necessario considerare quattro variabili.

- **Irraggiamento solare**
- **-** Ombreggiamento
- Qualità dell'aria e nuvolosità
- Orientamento della superficie

# **Irraggiamento solare**

Il sole è una potentissima fonte di energia per la terra ed è anzi il solo contributo significativo di energia che la terra riceve. L'irraggiamento viene definito come l'incidenza dell'energia solare su una superficie, generalmente espresso in Watt per metro quadro. L'irraggiamento moltiplicato per il tempo dà il valore di insolazione. L'irraggiamento medio che raggiunge il nostro pianeta dopo avere attraversato l'atmosfera viene in genere calcolato intorno ai 1000 W/m<sup>2</sup>. L'irraggiamento al di sopra dell'atmosfera è pari a 1367 W/m<sup>2</sup>.

A causa dell'inclinazione dell'asse terrestre, il sole è più alto sopra l'orizzonte durante i mesi estivi e più basso nei mesi invernali. Il sole, inoltre, viene percepito più in alto nel cielo quando la latitudine dell'osservatore è più vicina all'equatore (0° di latitudine) e più basso all'orizzonte quando la latitudine dell'osservatore è più vicina al polo nord o sud (±90° di latitudine). L'altezza del sole nel cielo non è influenzata dalla longitudine o dalla posizione est-ovest dell'osservatore sulla terra.

L'altitudine del sole è l'angolo tra l'osservatore, l'orizzonte e il sole sopra l'orizzonte. L'azimut è l'angolo creato dalla deviazione del sole dal nord reale relativamente all'osservatore. Il sole segue una traiettoria prevedibile nel cielo in base all'ora del giorno, il giorno dell'anno e la latitudine dell'osservatore. Pertanto, l'altitudine e l'angolo di azimut del sole possono essere calcolati per qualsiasi ora, data e latitudine. L'insieme delle traiettorie solari relative a un intero anno viene definito diagramma delle traiettorie solari. Di seguito è riportata, a titolo esemplificativo, la traiettoria solare per la città di San Francisco, in California, generata da Solmetric SunEye<sup>™</sup>:

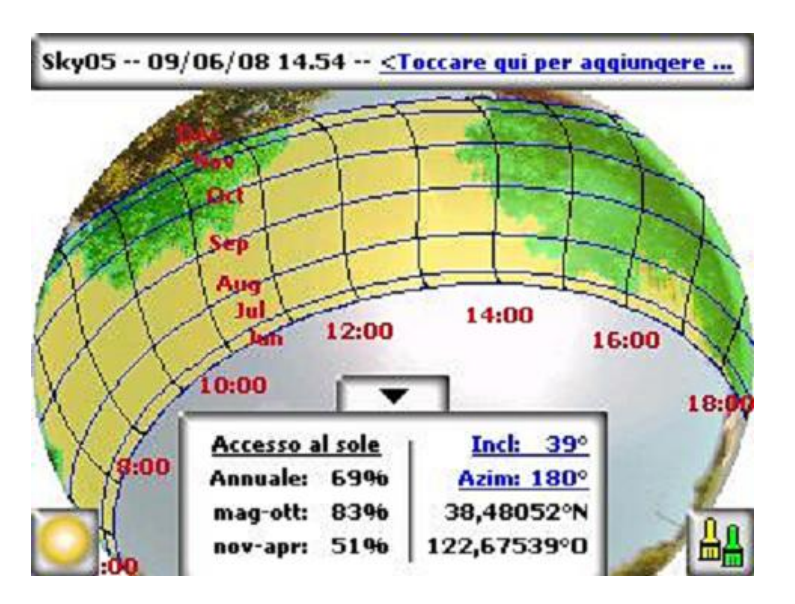

Solmetric SunEye<sup>™</sup> genera automaticamente il diagramma delle traiettorie solari relativo alla latitudine specifica in cui i dati vengono raccolti. Il diagramma delle traiettorie solari viene sovrapposto all'immagine della linea di visibilità del cielo acquisita.

#### **ATTENZIONE** *Le traiettorie solari annuali vengono elaborate secondo l'orario standard, così come i file di dati \*.csv esportati. Le variazioni dovute all'ora legale devono essere specificate manualmente, se necessario.*

# **Ombreggiamento**

L'ombreggiamento è un importante parametro di progettazione da considerare per calcolare il rendimento di un sistema di pannelli solari, il posizionamento di un edificio o per la progettazione di paesaggi. Nel suo libro *Solar Living Source*, John Schaeffer afferma a proposito dell'ombreggiamento dei collettori dei moduli fotovoltaici cristallini: "L'ombreggiamento è il fattore più negativo per la produzione di un modulo fotovoltaico, secondo solo alla distruzione fisica del modulo".

L'ombreggiamento può essere prodotto da formazioni geologiche, vegetazione e strutture costruite dall'uomo, ad esempio edifici. Anche l'ombreggiamento meno evidente può provocare significative perdite di energia. Il motivo è che la cella solare con l'illuminazione più bassa determina la corrente operativa dell'intera serie a cui è collegata. La produzione di volt può restare invariata, ma la corrente subisce una notevole riduzione.

Solmetric SunEye™ fornisce automaticamente un'analisi accurata dell'ombreggiamento per qualsiasi posizione.

#### Condizioni meteorologiche, qualità dell'aria e nuvolosità

Umidità, inquinamento, nuvolosità e particelle nell'atmosfera formano una barriera che impedisce a una parte dell'energia solare di raggiungere la terra. Questo impedimento può influire sui calcoli di insolazione e accesso al sole elaborati da SunEye. SunEye include due modelli meteo: NASA e (solo negli Stati Uniti) NREL – TMY3.

modello meteo NASA. L'indice di limpidezza  $(K_T)$  è un numero da 0 a 1 che descrive la quantità di irraggiamento solare che attraversa l'atmosfera.

I dati storici sugli indici di limpidezza in base all'area geografica e all'insolazione vengono forniti dalla NASA sul sito http://earth-www.larc.nasa.gov/cgi-bin/cgiwrap/ solar/sse.cgi.

Quando si sceglie il modello meteo NASA, Solmetric SunEye™ utilizza i dati sugli indici di limpidezza rilevati dalla NASA. SunEye contiene un database interno di indici di limpidezza basati su latitudine e longitudine per località di tutto il mondo. Per calcolare l'accesso al sole, il software Solmetric SunEye™ prende automaticamente in considerazione l'indice di limpidezza medio (approssimativo) della regione specificata per la sessione.

modello meteo NREL – TMY3. L'istituto americano NREL (National Renewable Energy Laboratory) pubblica i dati meteo relativi a 1.020 località degli Stati Uniti. Ciascuna stazione dispone di un numero di identificazione, il WBAN (Weather Bureau Army Navy). I dati si riferiscono a un "tipico anno meteorologico" ("Typical Meteorological Year", TMY3) e contengono i dati sull'insolazione di tutte le ore dell'anno. Per ulteriori informazioni, visitare la pagina Web http://rredc.nrel.gov/solar/old\_data/nsrdb/1991-2005/tmy3/. SunEye utilizza i dati orari sull'insolazione TMY3 quando si sceglie il modello meteo NREL – TMY3. Quando si utilizza questo modello, è necessario selezionare la stazione meteo NREL, in genere quella più vicina al sito in cui viene creata la sessione SunEye.

Inoltre, quando si utilizza il modello meteo NREL – TMY3, SunEye dispone di valori precalcolati per l'orientamento ottimale del pannello (inclinazione e azimut) per l'insolazione annuale massima per tutte le stazioni meteo selezionate.

L'orientamento ottimale dipende dalle condizioni meteorologiche e consente il calcolo di TOF e TSRF, definiti come illustrato di seguito:

- Fattore di inclinazione e orientamento (TOF, Tilt and Orientation Factor). Il TOF è l'insolazione relativa all'inclinazione e l'orientamento effettivi diviso l'insolazione con inclinazione e orientamento ottimali, e viene espresso in percentuale.
- Frazione delle risorse solari totali (TSRF, Total Solar Resource Fraction). Il TSRF è il rapporto dell'insolazione disponibile, che tiene conto sia dell'ombreggiamento che dell'inclinazione e orientamento specifici della superficie, diviso l'insolazione totale disponibile, presupponendo l'assenza di ombra e che l'inclinazione e l'orientamento della superficie siano ottimali. Il TSRF viene anch'esso espresso in percentuale e calcolato dalla seguente equazione: TSRF = Accesso al sole x TOF.

Quando si sceglie il modello meteo NREL – TMY3, SunEye può calcolare e visualizzare i valori di TOF/TSRF per ciascuna linea di visibilità del cielo. Il TSRF medio per tutte le linee di visibilità del cielo di una sessione viene visualizzato anche nei report esportati.

Per ottenere il valore di Wh/m<sup>2</sup> o le ore di picco del sole, moltiplicare le percentuali di accesso al sole calcolate da Solmetric SunEye™ per il valore medio di insolazione della propria area geografica.

# Orientamento della superficie

La quantità di energia assorbita dal sole dipende dall'angolazione e l'orientamento della superficie irradiata. Ad esempio, l'orientamento e l'inclinazione magnetica dei pannelli solari influenza la quantità di energia catturata dai pannelli. La differenza di energia solare catturata da un pannello solare a 38,07° nord con un'inclinazione di 0° rispetto a un'inclinazione di 35° è di circa l'11%.

Per impostazione predefinita, i risultati dell'accesso al sole in Solmetric SunEye<sup>™</sup> si basano sul presupposto che venga utilizzata la seguente configurazione:

- La superficie ricevente (ad esempio un pannello solare) è orientata a sud, se ci si trova nell'emisfero boreale, e a nord, se ci si trova nell'emisfero australe.
- L'inclinazione è uguale alla latitudine della località del sito.

Ad esempio, se la latitudine del sito analizzato è di 37°, per impostazione predefinita i calcoli dell'accesso al sole eseguiti in Solmetric SunEyeTM presuppongono un'inclinazione della superficie di 37° rispetto al piano orizzontale. L'inclinazione e l'azimut del pannello possono essere regolati dall'utente in modo da ottimizzare la produzione di energia e/o adattarsi alla conformazione di un tetto.

L'orientamento utilizzato per calcolare l'accesso al sole può essere modificato nella finestra di dialogo **Proprietà linea di visibilità del cielo**. Per ulteriori informazioni, vedere il passaggio<sub>8</sub> della sezione Acquisizione di una linea di visibilità del **cielo** a pagina 22.

L'ombreggiamento può avere un impatto sulla produzione di energia maggiore di quello esercitato dall'inclinazione e l'orientamento della superficie. Lo spostamento di una fila di pannelli al fine di evitare l'ombreggiamento o l'orientamento dei pannelli per ottimizzare l'esposizione durante le ore di sole, nell'arco della giornata o dell'anno, è una delle fasi più importanti durante la progettazione di un sistema di pannelli solari.

Per ulteriori informazioni sulla progettazione e l'installazione di un sistema di pannelli solari, vedere:

http://www.sandia.gov/pv/docs/Design\_and\_Installation\_of\_PV\_Systems.htm

# Calcoli numerici

Quando si utilizzano i dati NREL - TMY3, i dati orari sull'insolazione vengono ricavati direttamente dal database della stazione meteo specificata. Quando si utilizzano i dati NASA, i seguenti presupposti numerici vengono utilizzati dal software Solmetric SunEye™ per il calcolo dei risultati:

- Costante solare (irraggiamento solare al di sopra dell'atmosfera): 1367 W/m<sup>2</sup>
- **Pressione atmosferica: 1013 mBar**
- Temperatura atmosferica: 15°C
- Orientamento del pannello: sud con inclinazione uguale alla latitudine
- Indice di limpidezza  $(K_T)$ : medie mensili storiche rilevate dalla NASA in base a latitudine e longitudine
Per entrambi i modelli, i numeri dell'accesso al sole riportati da Solmetric SunEye<sup>™</sup> corrispondono a percentuali ottenute calcolando prima l'insolazione (Wh/m<sup>2</sup>) a intervalli di tempo di 15 minuti, ogni 4 giorni, per un intero anno. Il valore dell'insolazione include i dati meteo storici medi per la latitudine e la longitudine impostati nella sessione (modello NASA) o i dati meteo orari TMY3 per la stazione NREL più vicina (modello NREL - TMY3, solo Stati Uniti). Successivamente, vengono analizzati i dati relativi alla linea di visibilità del cielo per stabilire quali degli intervalli di 15 minuti nel corso di un anno si trovano in ombra. La somma dei valori dell'insolazione di 15 minuti non ombreggiati per un dato periodo di tempo (ad esempio 1 mese) divisa per l'insolazione massima possibile (che presuppone l'assenza di ombra) per lo stesso periodo moltiplicata per 100 dà la percentuale di accesso al sole per quel periodo di tempo.

# **Capitolo** 6

# Manutenzione e risoluzione dei problemi

Solmetric SunEye™ è un dispositivo elettronico. Per mantenerne funzionalità e prestazioni a livelli ottimali, seguire le indicazioni fornite qui di seguito.

- Il dispositivo Solmetric SunEye<sup>™</sup> funziona nell'intervallo di temperatura compreso tra 0°C e 40°C (da 32°F a 104°F) e non deve mai essere utilizzato al di fuori di tale intervallo.
- $\blacksquare$  Non esporre il dispositivo Solmetric SunEye<sup>™</sup> (ad esempio durante la conservazione o il trasporto) a temperature inferiori a -20°C (-4°F) o superiori a 60°C (140°F). Non esporre il dispositivo alla luce diretta del sole per periodi di tempo prolungati. Anche con una temperatura ambiente di 27°C (80ºF), la temperatura del dispositivo, se lasciato al sole per mezz'ora, può facilmente raggiungere i 54°C (130ºF) o temperature superiori.
	- Non esporre a umidità o polvere.
	- Mantenere il software aggiornato scaricando la versione più recente del software dal sito Web Solmetric all'indirizzo: www.solmetric.com/support.
	- Pulire periodicamente l'obiettivo con un panno per obiettivi privo di lanugine.
	- Mantenere la batteria carica e non lasciar scaricare completamente la batteria, anche quando il dispositivo non viene utilizzato.

**ATTENZIONE** *Se il dispositivo rimane spento a lungo senza che sia collegato il cavo di alimentazione CA o il cavo dispositivo/USB, la batteria si scarica lentamente. Non vi è alcun rischio se il dispositivo rimane collegato costantemente a una sorgente di alimentazione CA o a un computer. Non vi è alcun rischio per il dispositivo o i dati nemmeno se la batteria si scarica completamente, ma è necessario eseguire una serie di operazioni, tra cui l'allineamento dello schermo a sfioramento e la visione di un'esercitazione guidata.* 

# 61B**Installazione di una nuova versione o una versione precedente del software**

Solmetric rilascia periodicamente aggiornamenti gratuiti al software. La versione più recente del software Solmetric SunEye™ è disponibile sul sito: www.solmetric.com/support. Il software sull'unità portatile e l'applicazione Desktop Companion vengono installati contemporaneamente da un unico file di installazione.

Per aggiornare la versione del software, è sufficiente eseguire il programma di installazione facendo doppio clic sul nuovo file di installazione (.exe) scaricato dal sito Web.

Per installare una versione del software precedente a quella in uso, disinstallare prima quest'ultima, nel modo seguente:

- 1. Sul computer desktop, andare a **#** start > **Pannello di controllo**.
- 2. Fare doppio clic su **Installazione applicazioni**.
- 3. Individuare e selezionare **Solmetric SunEye**.
- 4. Fare clic su **Rimuovi**.
- 5. Chiudere la finestra **Installazione applicazioni**.
- 6. Installare la versione precedente seguendo la normale procedura: fare doppio clic sul file .msi relativo alla versione da installare o inserire il CD-ROM che contiene il software e procedere come di consueto.

**ATTENZIONE** *L'installazione di una versione più recente del software non comporta la perdita delle sessioni e dei dati sulle linee di visibilità del cielo salvati. Tutti i dati vengono preservati. L'installazione di una versione precedente del software non comporta la perdita delle sessioni e dei dati sulle linee di visibilità del cielo salvati, ma le sessioni o le linee di visibilità del cielo create nella versione più recente potrebbero non essere visualizzabili nella versione meno recente.* 

# 62B**Ripristino**

Un "ripristino parziale" riavvia l'applicazione Solmetric SunEye™. In condizioni di funzionamento normali, tale ripristino non è necessario.

 Per avviare un ripristino parziale, premere lo stilo in dotazione o la punta di una graffetta sul foro sul lato destro del dispositivo Solmetric SunEye<sup>™</sup>, accanto al connettore dispositivo/USB.

Un "ripristino totale" ripristina le impostazioni predefinite del dispositivo. In condizioni di funzionamento normali, tale ripristino non è necessario. La procedura per il ripristino totale cambia in base alla versione del dispositivo Solmetric SunEye™. Verificare la versione in uso indicata sul retro del dispositivo e consultare le seguenti istruzioni per effettuare un ripristino totale del dispositivo.

 Per avviare un ripristino totale, è necessario utilizzare lo stilo in dotazione o una graffetta. Tenere premuti contemporaneamente per 4 secondi i seguenti pulsanti:

# **Pulsanti per il ripristino totale dei dispositivi "SunEye-100"**

Pulsante superiore destro

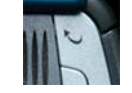

Pulsante inferiore destro

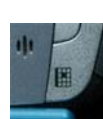

Foro per il ripristino parziale, come descritto più sopra.

# **Pulsanti per il ripristino totale dei dispositivi "SunEye-100 v2", "SunEye-110" e "SunEye-110 v2"**

Pulsante di accensione

Pulsante della posta, il secondo dal pulsante superiore destro

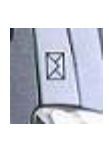

Pulsante inferiore destro

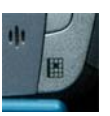

Foro per il ripristino parziale, come descritto più sopra.

- Per riavviare il dispositivo, collegare il cavo dispositivo/USB o avviare un ripristino parziale. Il dispositivo esegue una serie di operazioni, inclusa la calibrazione dello schermo a sfioramento e un'esercitazione sul comando Taglia e Incolla. Per eseguire le attività utilizzare lo stilo. Al termine delle attività, l'applicazione Solmetric SunEve™ viene avviata automaticamente. Ignorare il messaggio che indica che la scheda SD non è stata riconosciuta. È il normale funzionamento.
	- **ATTENZIONE** *Per i dispositivi "SunEye-100N v2" e "SunEye-110N", ignorare il messaggio "Formattazione PS..." nella schermata iniziale, in quanto si tratta del normale funzionamento. Se nella schermata iniziale la barra di avanzamento è piena ma il ripristino totale non prosegue, eseguire un ripristino parziale. Quando viene richiesto di impostare una password, selezionare "Ignora" se non si desidera impostare una password.*
	- **ATTENZIONE** *Per i dispositivi "SunEye-110N", un ripristino totale viene eseguito automaticamente se la batteria si scarica completamente.*
	- **ATTENZIONE** *Durante un ripristino parziale o totale nessun dato sulle sessioni o le linee di visibilità del cielo viene perso, ma durante un ripristino totale le impostazioni di data, ora e fuso orario vengono cancellate.*

# **ATTENZIONE** *La batteria inclusa nel dispositivo Solmetric SunEyeTM non è rimovibile. Per caricarla, collegare il dispositivo a un PC tramite il cavo dispositivo/USB o utilizzare una presa a muro. Per un funzionamento ottimale, mantenere la batteria sempre carica. Se il dispositivo rimane inutilizzato per un lungo periodo di tempo, la batteria si scarica lentamente. Dopo un lungo periodo di inutilizzo, collegare il caricabatteria o il cavo dispositivo/USB prima di accendere il dispositivo. È preferibile lasciare il dispositivo sempre collegato a una sorgente di alimentazione per mantenerne la carica quando non viene utilizzato.*

# 63B**Informazioni di contatto per assistenza, supporto tecnico e vendite**

Solmetric desidera offrire ai propri clienti prodotti sempre migliori. Se avete riscontrato problemi con Solmetric SunEye™, vi preghiamo di segnalarceli.

Per ottenere supporto tecnico 24 ore su 24, visitare la Knowledge Base online all'indirizzo http://www.solmetric.com/knowledgebase.html.

Se il problema riguarda il software, riportare gli eventuali messaggi ricevuti dal software e l'elenco delle operazioni che hanno condotto al problema, nonché il livello di carica della batteria del dispositivo e il numero di versione del software. Il

numero di versione è disponibile nel menu dell'utilità **X** > Informazioni su **Solmetric SunEye…**

Se il problema riguarda il rilevamento automatico del cielo limpido (identificazione errata di cielo limpido), inviare l'immagine supergrandangolare completa originale esportando la sessione e individuando l'immagine denominata SkyXXFullFishEye.jpg nella sottodirectory Exported Files. XX è il nome della linea di visibilità del cielo (ad esempio 01, 02 e così via). Riportare anche il numero di versione del software. Il numero di versione è disponibile nel menu dell'utilità

**> Informazioni su Solmetric SunEye…**.

## **Informazioni per contattare l'azienda:**

#### **Solmetric Corporation**

825 Olema-Bolinas Rd Bolinas, CA 94924 USA Tel.: +1-415-868-9950 Fax: +1-877-263-5026 Numero verde negli Stati Uniti: +1-877-263-5026 e-mail: info@Solmetric.com Web: www.solmetric.com

## **Partner per la distribuzione**

#### **Negli Stati Uniti e in Canada:**

DC Power Systems 103 West North Street Healdsburg, CA 95448 USA Tel.: +1-707-433-5824 Fax: +1-707-433-5698 Numero verde negli Stati Uniti: 1-800-967-6917 E-mail: sales@dcpower-systems.com Web: www.dcpower-systems.com

#### **In Francia:**

SJC Consulting 54 rue Alphonse Daudet 84120 Pertuis, Francia Tel. +33 6.19.69.56.74 E-mail: jean-claude@solmetric.com Web: www.solaire-mesure.com

### **In Germania:**

Soleg GmbH Fachschulstr. 13 D-94227 Zwiesel, Germania Tel.: +49 9922 5007-0 Fax: +49 9922 5007-29 E-mail: info@soleg.de Web: www.soleg.de

#### **In Spagna e Portogallo:**

Ecoesfera Renovables, S.L. Malvasia 14, Nave 2 - Polígono El Clot de Moja 08734 Olèrdola (Barcellona) Spagna Tel.: +34.93.817.46.67 Fax: +34.616.10.41.10 E-mail: ecoesfera@ecoesfera.net Web: www.ecoesfera.net

#### **Nel Regno Unito e nella Repubblica di Irlanda:**

Encraft, Ltd. 6b Park Street Leamington Spa CV32 4QN Regno Unito Tel.: +44 1926 312159 Fax: +44 1926 882636 E-mail: enquiries@encraft.co.uk Web: www.encraft.co.uk

#### **Nell'Asia sudorientale:**

Renewpower Technologies PTE LTD 141 Kaki Bukit Avenue 1 #04-00 Shun Li Industrial Park Singapore 416005 Tel.: +65 6741 7123 Fax: +65 6441 7379 E-mail: rpt@renewpowers.com Web: www.renewpowers.com

#### **In Australia e Nuova Zelanda:**

Solar Inverters Pty Ltd 30 Osprey Drive Urunga NSW 2455 Australia Tel.: +61 2 6655 3930 Fax: +61 2 6655 3940 E-mail: sales@solarinverters.com.au Web: http://solarinverters.com.au/

# Indice analitico

accesso al sole annuale, 28 dati CSV, 51 dati non elaborati, 51 esportazione dei dati, 47 giornaliero, 52 medie, 33 mensile, 30 percentuali, 30 stagionale, 28 variabili determinanti, 60 accesso al sole annuale, 28 accesso al sole giornaliero, 52 file di dati, 52 acquisizione di una linea di visibilità del cielo, 22 ActiveSync, 4 aggiornamenti al software, 67, 68 aggiornamento del software, 67, 68 aggiunta cielo limpido, 34 ostacolo, 34 allineamento dello schermo a sfioramento, 41 altezza, 30 tabella delle altezze, 32 altezza degli ostacoli file di dati, 55 file XML, 56, 57 analisi TOU, 52 azimut, 61 batteria capacità, 14 livello, 14, 67 ricarica, 14 rimozione, 14 bussola, 24 declinazione magnetica, 24 orientamento, 24 cancellazione del testo, 18 cavo di alimentazione, 15 cielo limpido

aggiunta, 34 identificazione, 25 rimozione, 34 verifica, 25 Clean Power Estimator, 56 condizioni meteorologiche, 63 impatto sull'accesso al sole, 66 connettore ActiveSync/USB alimentazione del dispositivo, 15 ricarica della batteria, 14 controlli del GPS, 10 coperchio, 9 costante solare, 65 data impostazione, 15, 42 dati esportazione, 47 misurazione della linea di visibilità del cielo, 27 dati CSV, 51 accesso al sole giornaliero, 52 altezza degli ostacoli, 55 importazione, 51 insolazione, 53 lettura in un altro software, 51 media ombreggiamento, 58 medie dell'accesso al sole, 57 ombreggiamento, 52 declinazione magnetica, 24 immissione manuale, 21 ricerca automatica, 20 emisfero australe, 24 emisfero boreale, 24 energia solare, 60 esportazione, 47 Clean Power Estimator, 56 dati, 47 dati CSV, 51 OnGrid, 53 PVOptimize, 53 Quick Quotes, 56

report, 47

MANUALE DELL'UTENTE DI SOLMETRIC SUNEYETM tabelle di dati, 51 fattore di inclinazione e orientamento, 28, 64 file di dati altezza ostacoli nella finestra, 49 file XML altezza degli ostacoli, 56, 57 frazione delle risorse solari totali, 28, 64 funzioni, 3 funzioni di Solmetric SunEye, 3 funzioni di SunEye, 3 fuso orario, 16, 22 impostazione, 15 gestione dei file, 39 GPS, 10 acquisizione della posizione della linea di visibilità del cielo, 25 acquisizione della posizione della sessione, 20 associazione Bluetooth, 12 batteria, 11 impostazione, 41 indicatori LED, 11 interruttore di alimentazione, 11 grafico a barre, 30 guida, 7 HP iPAQ, 9 immagine supergrandangolare completa, 33 immagini, salvataggio, 50 importazione Clean Power Estimator, 56 OnGrid, 53 PVOptimize, 53 Quick Quotes, 56 indice di limpidezza, 21, 28, 63, 65 informazioni su Solmetric SunEye, 43 ingrandimento, 38 insolazione, 60, 63, 66 file di dati, 53 installazione del software, 5 installazione di una nuova versione del software, 68 installazione di una versione precedente del software, 68 irraggiamento, 61 Irraggiamento solare, 61 istruzioni, 5, 7 istruzioni e manuale dell'utente, 5, 7

latitudine immissione manuale, 21 ricerca automatica, 20 linea di visibilità del cielo acquisizione, 22 apertura, 40 dati di misurazione, 27 definizione, 39 eliminazione, 26, 40 medie, 33 modifica, 34 nota, 26, 40 nuova, 22 ricerca, 40 ricerca in Desktop Companion, 45 salvataggio, 26 livella, 25 livella a bolla, 25 orientamento, 25 logo, 50 **longitudine** immissione manuale, 21 ricerca automatica, 20 manuale dell'utente, 5, 7 manutenzione, 67 medie relative a più linee di visibilità del cielo, 33 memorizzazione dei dati, 45 menu, 8, 15 modello meteo NASA, 21, 63, 65 NREL - TMY3, 21, 63, 65 modifica all'esterno dell'area della traiettoria solare, 37 cielo limpido, 34 pennello, 34 dimensioni del pennello, 35 ostacoli, 34 pennello degli ostacoli, 35 strumento di modifica, 34 zoom e panoramica, 38 NASA, 63 nuova linea di visibilità del cielo, 22 nuova versione del software, 68 nuvolosità, 63 ombreggiamento, 62 file di dati, 52 OnGrid, 53

MANUALE DELL'UTENTE DI SOLMETRIC SUNEYETM opzioni traiettorie solari annuali, 28, 29 ora impostazione, 15, 42 orientamento del pannello, 64, 65 orientamento della bussola, 24 orientamento della superficie o del pannello, 64 ostacolo aggiunta, 34 identificazione, 25 rimozione, 34 verifica, 25 ostacolo che proietta ombra, 1 aggiunta, 34 identificazione, 25 rimozione, 34 verifica, 25 pannello solare, 1, 2 orientamento del pannello solare, 64 precisione, 25 pressione atmosferica, 65 presupposti calcoli, 65 pulsante di accensione, 7, 11, 15 PVOptimize, 53 PVSYST, 56 qualità dell'aria, 21, 28, 63 Quick Quotes, 56 report conversione in un altro formato, 50 dati CSV, 51 dati non elaborati, 51 esportazione e generazione, 47 informazioni sul cliente, 48 invio tramite e-mail, 51 logo dell'azienda, 50 nome del report, 48 nome dell'azienda, 48 personalizzazione, 48 ricerca, 50 salvataggio delle immagini, 50 stampa, 50 retroilluminazione, 7 ricarica della batteria, 14 ricerca linea di visibilità del cielo, 40 sessione, 40 rimozione

cielo limpido, 34 ostacolo, 34 ripristino, 69 ripristino parziale, 4, 69 ripristino totale, 69 risoluzione dei problemi, 67 risorse solari, 28 salvataggio delle immagini, 50 Sandia, 65 Scatta istantanea, 25 schermo a sfioramento, 8 allineamento, 41 scorrimento del testo, 18 segnalazione di problemi, 71 sessione apertura, 40 declinazione magnetica, 21 definizione, 39 eliminazione, 40 esportazione di dati, 47 esportazione di report, 47 fuso orario, 22 latitudine, 21 longitudine, 21 medie delle linee di visibilità del cielo, 33 modifica della posizione, 21 modifica delle informazioni, 21 nome, 17 nota, 18 nuova, 16 posizione, 19 proprietà, 21, 40 ricerca, 40 ricerca in Desktop Companion, 46 sistema fuso orario, 16, 22 siti, 2 software Desktop Companion, 44 aggiornamento, 67 avvio, 44 esportazione, 47 installazione, 5 menu, 45 requisiti minimi di sistema, 5 trasferimento dei dati, 45 visualizzazione dei dati, 45 solare passivo, 2 stampa di un report, 50 strumenti per le panoramiche, 38

#### MANUALE DELL'UTENTE DI SOLMETRIC SUNEYETM

strumenti per lo zoom e le panoramiche, 38 superficie, 23, 64 supporto, 71 tastiera, 17, 18 tasto navigazione a cinque direzioni, 8 tasto di navigazione, 8 tasto di navigazione a cinque direzioni, 8 temperatura atmosferica, 65 tracolla, 4, 9 traiettoria solare digramma delle traiettorie solari, 61 traiettorie solari opzioni, 28, 29 ora locale, 29 ora solare, 29 vista, 27 traiettorie solari annuali opzioni, 28, 29 ora locale, 29 ora solare, 29 vista, 27 trasferimento dei dati, 45 USB alimentazione del dispositivo, 15 connettore ActiveSync/USB, 4, 10, 11 utilità, 16, 41, 43

allineamento dello schermo a sfioramento, 41 impostazione di data e ora, 42 impostazione GPS, 41 informazioni su Solmetric SunEye, 43 Valentin Energy Software, 56 valori medi di accesso al sole, 33 valutazione di case e proprietà, 2 valutazione di proprietà, 2 versione Solmetric SunEye, 43 versione precedente del software, 68 vista accesso al sole mensile, 30 supergrandangolare, 33 traiettorie solari annuali, 27 vista orizzonte, 30 vista dell'accesso al sole mensile, 30 vista orizzonte, 30 vista supergrandangolare, 33 visualizzazione opzioni, 28, 29 Windows XP Home, 5 Media Center, 5 Professional, 5

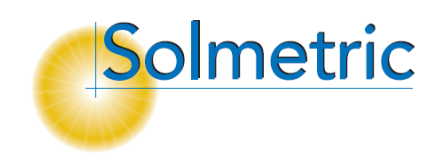